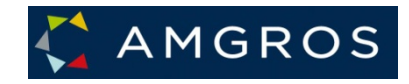

# **Amgros I/S' Leverandør- og Udbudsportal**

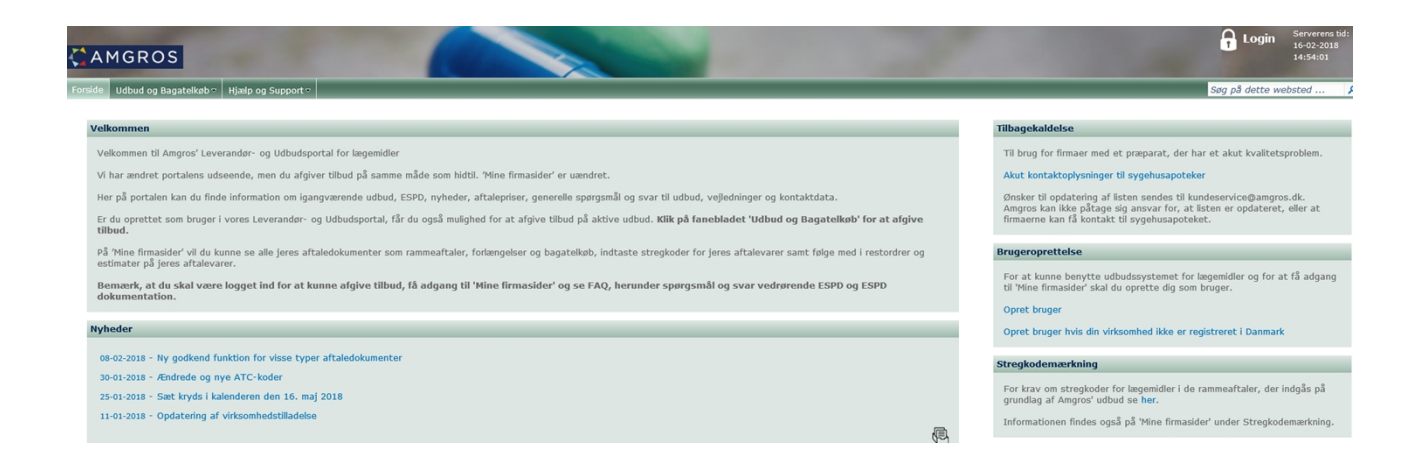

## **Brugervejledning til Amgros' Leverandør- og Udbudsportal**

# Indholdsfortegnelse

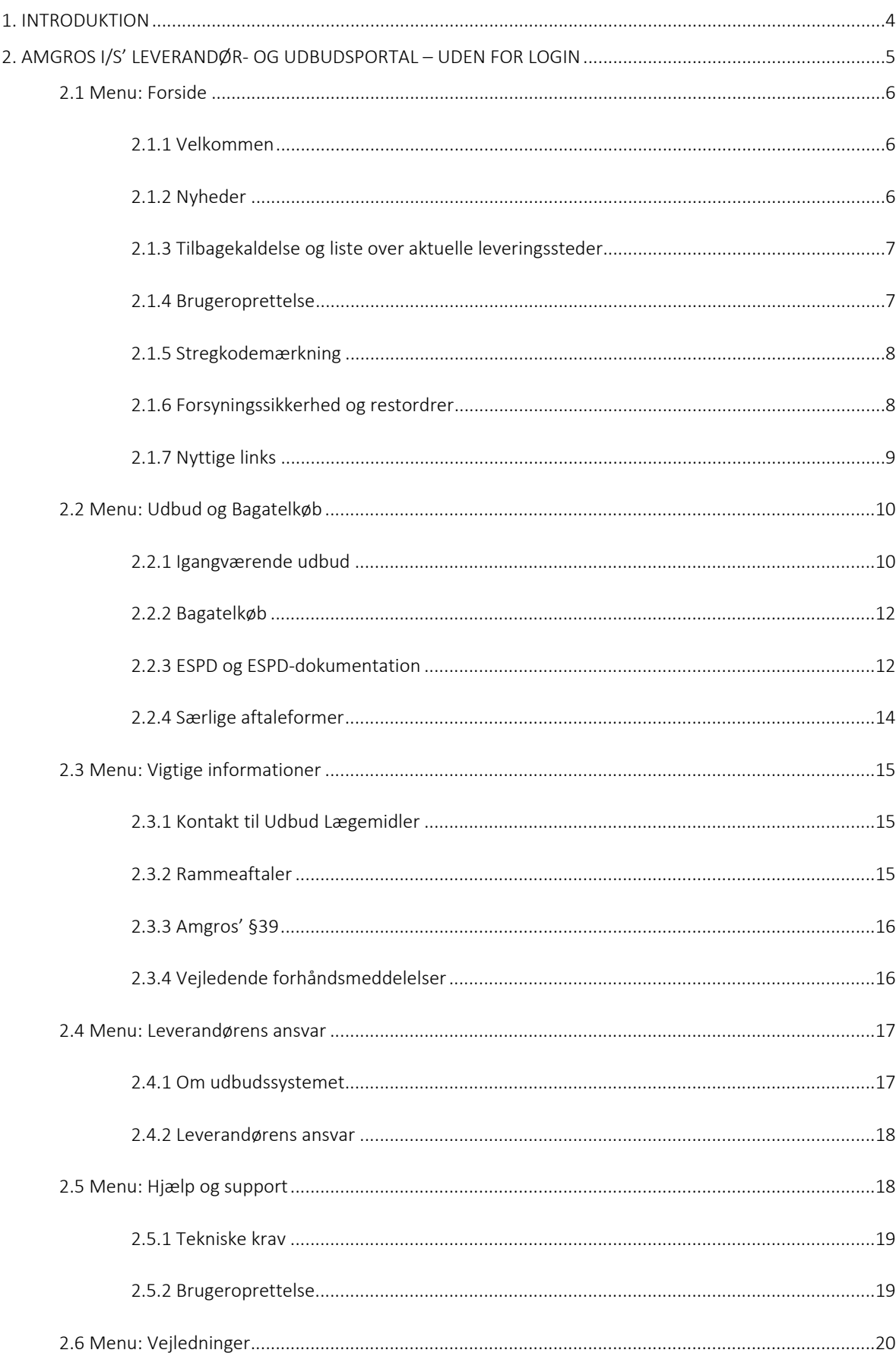

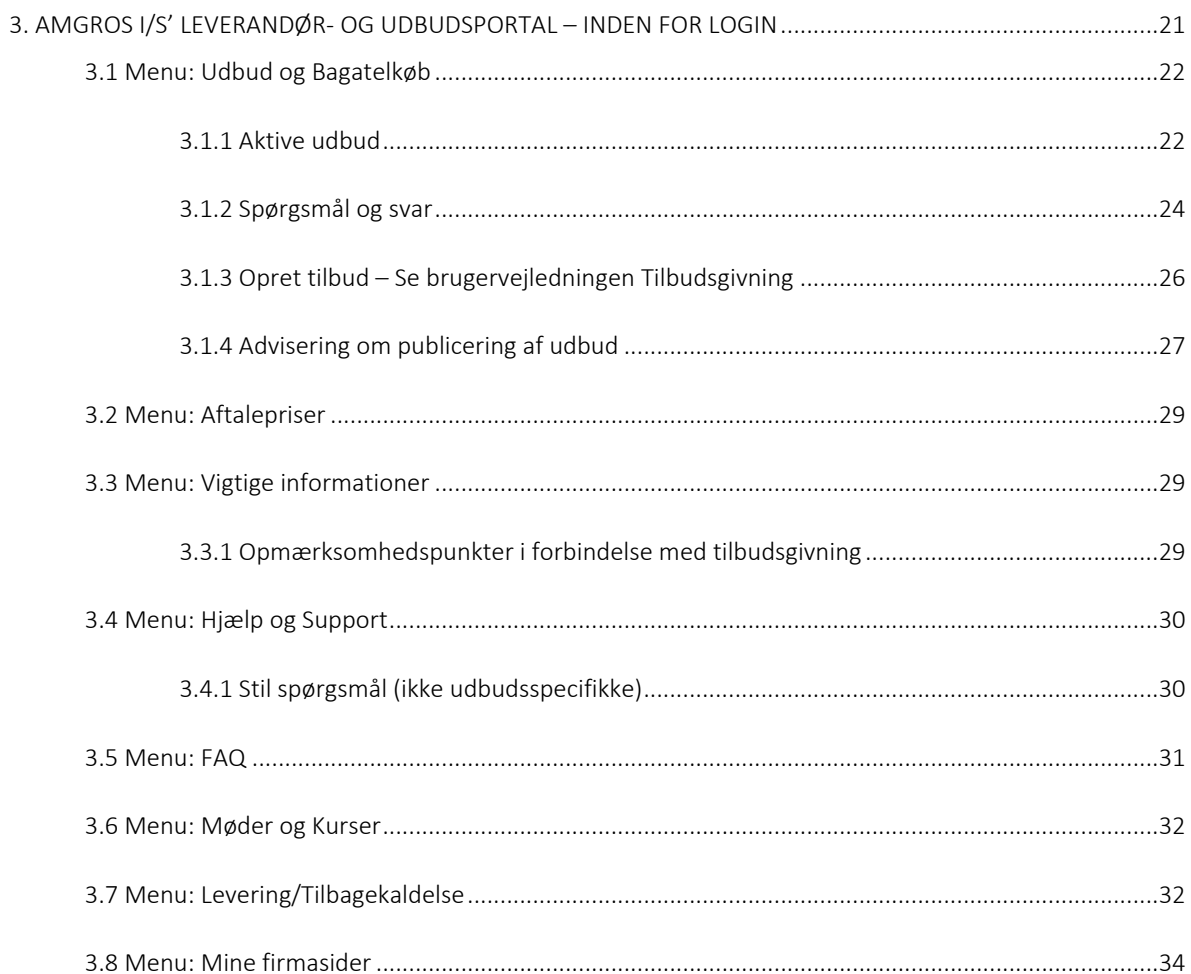

## <span id="page-3-0"></span>**1. INTRODUKTION**

Velkommen til Amgros I/S' udbudssystem og Leverandør- og Udbudsportal.

Amgros I/S' udbudssystem er et online og elektronisk system, som skal anvendes af virksomheder, der ønsker at afgive tilbud under lægemiddeludbud, som er annonceret af Amgros I/S via udbudssystemet.

På udbud.amgros.dk eller på forsiden af www.amgros.dk under Portaler finder man Amgros I/S' udbudssystem (Leverandørportal). Her kan man logge sig på som bruger og danne sig et overblik over aktive udbud, få adgang til udbudsmateriale og anden relevant information om et udbud samt afgive tilbud på de forskellige udbud.

**\_\_\_\_\_\_\_\_\_\_\_\_\_\_\_\_\_\_\_\_\_\_\_\_\_\_\_\_\_\_\_\_\_\_\_\_\_\_\_\_\_\_\_\_\_\_\_\_\_\_\_\_\_\_\_\_\_\_\_\_\_\_\_\_\_\_\_\_\_\_\_\_\_\_\_\_\_\_\_\_\_\_\_\_\_\_\_**

Denne vejledning er skrevet til brugerne af Amgros I/S' udbudssystem og Leverandør- og Udbudsportalen. Den indeholder en beskrivelse af udbudssystemet, oplysninger om hvilke informationer der er tilgængelige på Leverandør- og Udbudsportalen, samt informationer på 'Mine firmasider' og brugen af disse.

#### **Generelle forudsætninger**

Man skal have installeret Chrome, Edge eller Microsoft Internet Explorer 11 eller nyere. Seneste version af Internet Explorer kan hentes på [www.microsoft.com.](http://www.microsoft.com/) Hvis man anvender andre browsere, kan der være funktioner, der ikke virker.

## <span id="page-4-0"></span>**2. AMGROS I/S' LEVERANDØR- OG UDBUDSPORTAL – UDEN FOR LOGIN**

Når man via sin webbrowser klikker sig ind på Amgros' Leverandør- og Udbudsportal på udbud.amgros.dk eller via Portaler på forsiden af www.amgros.dk, kommer man til en forside med en overordnet navigationsmenu som øverste linje (1):

**\_\_\_\_\_\_\_\_\_\_\_\_\_\_\_\_\_\_\_\_\_\_\_\_\_\_\_\_\_\_\_\_\_\_\_\_\_\_\_\_\_\_\_\_\_\_\_\_\_\_\_\_\_\_\_\_\_\_\_\_\_\_\_\_\_\_\_\_\_\_\_\_\_\_\_\_\_\_\_\_\_\_\_\_\_\_\_**

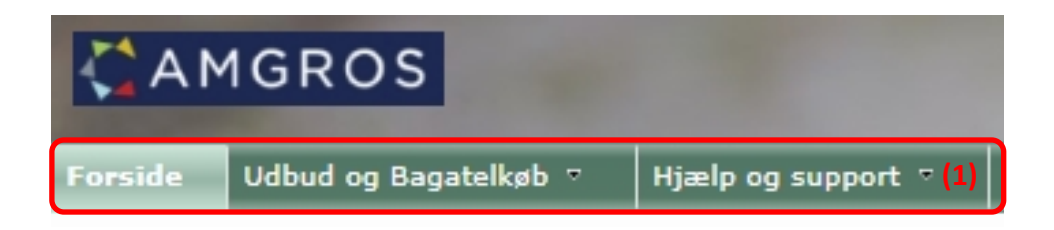

For hvert overordnet menupunkt bliver en undermenu vist som rullemenu ved at føre cursoren hen over menupunktet (2):

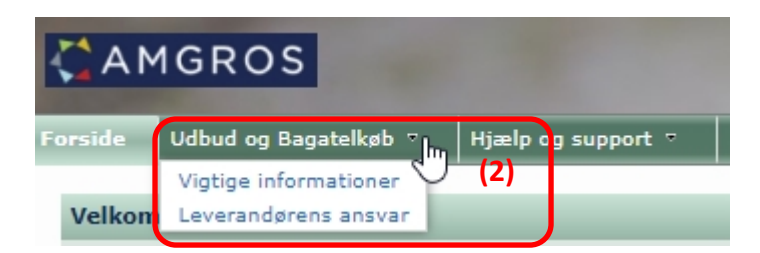

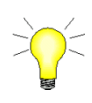

Ved at klikke på Amgroslogoet øverst til venstre på siden returnerer man til forsiden af portalen.

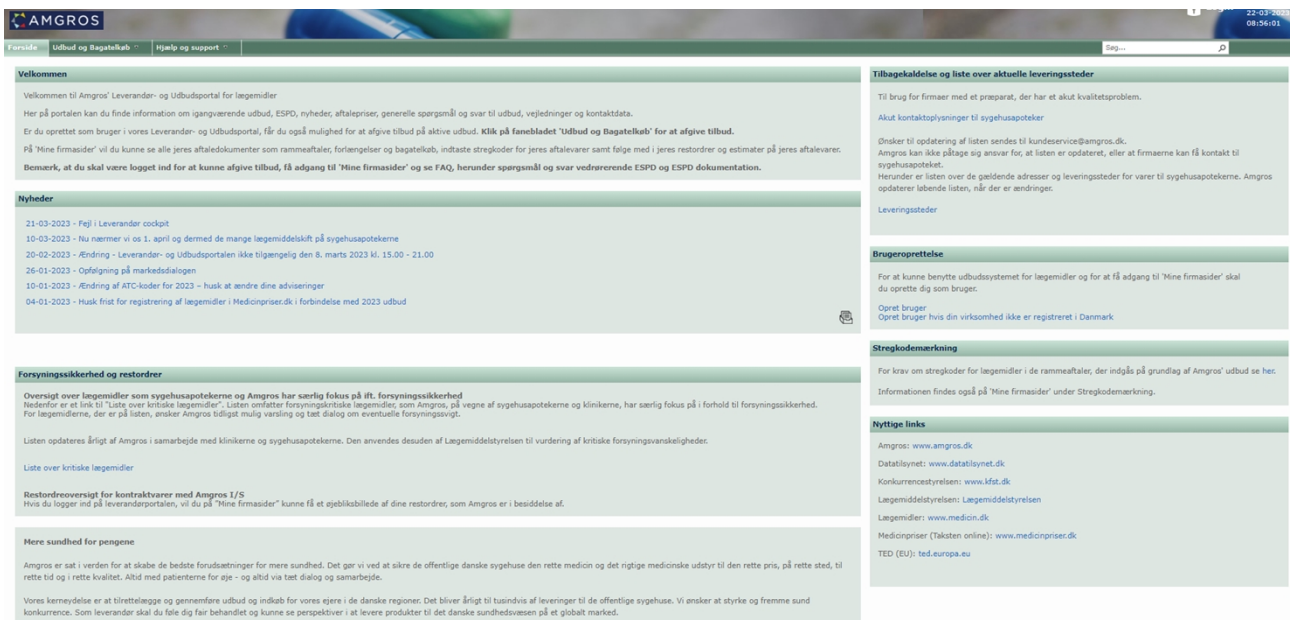

<span id="page-5-0"></span>**\_\_\_\_\_\_\_\_\_\_\_\_\_\_\_\_\_\_\_\_\_\_\_\_\_\_\_\_\_\_\_\_\_\_\_\_\_\_\_\_\_\_\_\_\_\_\_\_\_\_\_\_\_\_\_\_\_\_\_\_\_\_\_\_\_\_\_\_\_\_\_\_\_\_\_\_\_\_\_\_\_\_\_\_\_\_\_**

Ved klik på menupunktet "Forside" vil man få vist websitets forside, som viser afsnittene Velkommen, Nyheder, Tilbagekaldelse, Brugeroprettelse, Stregkodemærkning, Forsyningssikkerhed og restordrer samt Nyttige links

```
Velkommen
Velkommen til Amgros' Leverandør- og Udbudsportal for lægemidler
Her på portalen kan du finde information om igangværende udbud, ESPD, nyheder, aftalepriser, generelle spørgsmål og svar til udbud, veiledninger og kontaktdata.
Er du oprettet som bruger i vores Leverandør- og Udbudsportal, får du også mulighed for at afgive tilbud på aktive udbud. Klik på fanebladet 'Udbud og Bagatelkøb' for at afgive tilbud.
På 'Mine firmasider' vil du kunne se alle jeres aftaledokumenter som rammeaftaler, forlængelser og bagatelkøb, indtaste stregkoder for jeres aftalevarer samt følge med i jeres restordrer og
 estimater på jeres aftalevare
Bemærk, at du skal være logget ind for at kunne afgive tilbud, få adgang til 'Mine firmasider' og se FAQ, herunder spørgsmål og svar vedrørerende ESPD og ESPD<br>dokumentation.
```
### <span id="page-5-1"></span>**2.1.1 Velkommen**

I denne tekstboks informerer vi kort om, hvilke informationer og funktioner der er tilgængelige på Amgros' Leverandør- og Udbudsportal.

### <span id="page-5-2"></span>**2.1.2 Nyheder**

```
Nyheder
 20-02-2023 - Ændring - Leverandør- og Udbudsportalen ikke tilgængelig den 8. marts 2023 kl. 15.00 - 21.00
 26-01-2023 - Opfølgning på markedsdialogen
 10-01-2023 - Ændring af ATC-koder for 2023 - husk at ændre dine adviseringer
 04-01-2023 - Husk frist for registrering af lægemidler i Medicinpriser.dk i forbindelse med 2023 udbud
 12-12-2022 - Sæt kryds i kalenderen den 9. maj 2023
 06-12-2022 - Invitation til markedsdialog om ændringer til Amgros' udbudsskabeloner 2024
                                                                                                                                                                                        鳳
```
I tekstboksen Nyheder informerer vi specielt om nyt inden for udbud af lægemidler og andre nyheder fra Amgros.

#### <span id="page-6-0"></span>**2.1.3 Tilbagekaldelse og liste over aktuelle leveringssteder**

## Tilbagekaldelse og liste over aktuelle leveringssteder Til brug for firmaer med et præparat, der har et akut kvalitetsproblem. Akut kontaktoplysninger til sygehusapoteker Ønsker til opdatering af listen sendes til kundeservice@amgros.dk. Amgros kan ikke påtage sig ansvar for, at listen er opdateret, eller at firmaerne kan få kontakt til sygehusapoteket. Herunder er listen over de gældende adresser og leveringssteder for varer til sygehusapotekerne. Amgros opdaterer løbende listen, når der er ændringer. Leveringssteder

I tekstboksen Tilbagekaldelse og lister over aktuelle leveringssteder er liste over kontaktoplysninger til de danske sygehusapoteker til brug ved akutte situationer som fx tilbagekaldelse af et lægemiddel.

**\_\_\_\_\_\_\_\_\_\_\_\_\_\_\_\_\_\_\_\_\_\_\_\_\_\_\_\_\_\_\_\_\_\_\_\_\_\_\_\_\_\_\_\_\_\_\_\_\_\_\_\_\_\_\_\_\_\_\_\_\_\_\_\_\_\_\_\_\_\_\_\_\_\_\_\_\_\_\_\_\_\_\_\_\_\_\_**

### <span id="page-6-1"></span>**2.1.4 Brugeroprettelse**

#### **Brugeroprettelse**

For at kunne benytte udbudssystemet for lægemidler og for at få adgang til 'Mine firmasider' skal du oprette dig som bruger.

#### Opret bruger

Opret bruger hvis din virksomhed ikke er registreret i Danmark

Tekstboksen Brugeroprettelse benyttes, hvis man ønsker at blive oprettet som bruger af systemet.

Man skal være registreret som bruger med e-maillogin, før man kan afgive tilbud. Hvis man ønsker oprettelse som registreret bruger, skal man udfylde formularen, som vist på skærmprintet neden for.

Proceduren er den samme, uanset om det er en dansk registreret virksomhed eller udenlandsk registreret virksomhed, der ønsker at kunne afgive tilbud via udbudssystemet. For udenlandske virksomheder skal *CVRnummeret* udfyldes med 99999999.

Det er virksomhedens eget valg, om den eller de personer, der ønskes oprettet som brugere, er ansatte hos virksomheden eller er eksterne personer, som afgiver tilbud på vegne af virksomheden.

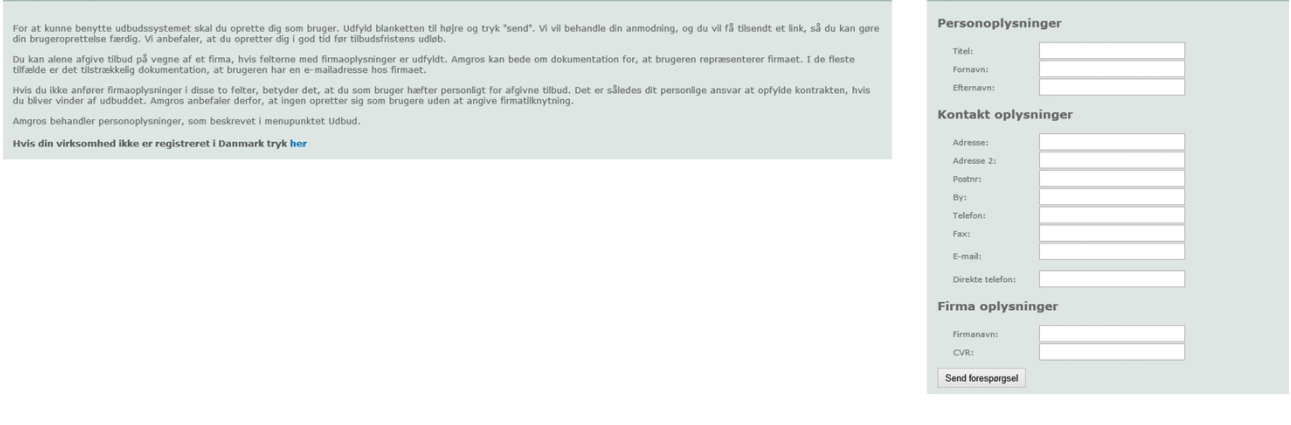

## *Når formularen er udfyldt, trykkes på knappen "Send forespørgsel", og forespørgslen behandles derefter af Amgros I/S.*

**\_\_\_\_\_\_\_\_\_\_\_\_\_\_\_\_\_\_\_\_\_\_\_\_\_\_\_\_\_\_\_\_\_\_\_\_\_\_\_\_\_\_\_\_\_\_\_\_\_\_\_\_\_\_\_\_\_\_\_\_\_\_\_\_\_\_\_\_\_\_\_\_\_\_\_\_\_\_\_\_\_\_\_\_\_\_\_**

Amgros I/S sender ved modtagelsen af forespørgslen et adgangslink til brugeren, som selv aktiverer adgangen. Først herefter er man oprettet som bruger af systemet.

 *Ved brugeroprettelse - og afgivelse af tilbud - skal man være opmærksom på, at tilbud afgives af den virksomhed (dvs. den retlige enhed med det angivne CVR-nummer), der er anført under "Firmaoplysninger", og at rammeaftale i givet fald vil blive indgået med denne retlige enhed. Erklæringer i henhold til udbudsbetingelsernes pkt. 4.4 skal afgives for denne tilbudsgiver (dvs. den samme retlige enhed med det angivne CVR-nummer).*

Det er virksomhedens (dvs. tilbudsgiverens) ansvar at give Amgros besked, hvis en bruger ikke længere skal kunne afgive tilbud for virksomheden.

#### <span id="page-7-0"></span>**2.1.5 Stregkodemærkning**

# Stregkodemærkning For krav om stregkoder for lægemidler i de rammeaftaler, der indgås på grundlag af Amgros' udbud se her. Informationen findes også på 'Mine firmasider' under Stregkodemærkning.

Her finder du henvisning til information vedrørende krav om stregkodemærkning for lægemidler omfattet af Amgros' ramme- og bagatelkøbsaftaler.

## <span id="page-7-1"></span>**2.1.6 Forsyningssikkerhed og restordrer**

Forsyningssikkerhed og restordrer Oversigt over lægemidler som sygehusapotekerne og Amgros har særlig fokus på ift. forsyningssikkerhed<br>Nedenfor er et link til "Liste over kritiske lægemidler". Listen omfatter forsyningskritiske lægemidler, som Amgros, på Neuembre te university of the over Kindske lægemidier. Elsten områder forsymngskridske lægemidier, som kingros, på<br>Fokus på i forhold til forsyningssikkerhed.<br>For lægemidlerne, der er på listen, ønsker Amgros tidligst muli Listen opdateres årligt af Amgros i samarbejde med klinikerne og sygehusapotekerne. Den anvendes desuden af Lægemiddelstyrelsen til vurdering af kritiske forsyningsvanskeligheder Liste over kritiske lægemidler Restordreoversigt for kontraktvarer med Amgros I/S<br>Hvis du logger ind på leverandørportalen, vil du på "Mine firmasider" kunne få et øjebliksbillede af dine restordrer, som Amgros er i besiddelse af.

I afsnittet Forsyningssikkerhed og restordrer er liste over forsyningskritiske lægemidler, som Amgros har særligt fokus på i forhold til forsyningssikkerhed.

## <span id="page-8-0"></span>**2.1.7 Nyttige links**

#### **Nyttige links**

Amgros: www.amgros.dk Datatilsynet: www.datatilsynet.dk Konkurrencestyrelsen: www.kfst.dk Lægemiddelstyrelsen: Lægemiddelstyrelsen Lægemidler: www.medicin.dk Medicinpriser (Taksten online): www.medicinpriser.dk TED (EU): ted.europa.eu

Vi har her oplistet links til institutioner og sites, som kan være relevante for lægemiddelleverandører.

**\_\_\_\_\_\_\_\_\_\_\_\_\_\_\_\_\_\_\_\_\_\_\_\_\_\_\_\_\_\_\_\_\_\_\_\_\_\_\_\_\_\_\_\_\_\_\_\_\_\_\_\_\_\_\_\_\_\_\_\_\_\_\_\_\_\_\_\_\_\_\_\_\_\_\_\_\_\_\_\_\_\_\_\_\_\_\_**

## <span id="page-9-0"></span>**2.2 Menu: Udbud og Bagatelkøb**

Ved klik på menupunktet "Udbud og Bagatelkøb" får man vist tekstboksene: Igangværende udbud, Bagatelkøb, ESPD og ESPD-dokumentation og Særlige aftaleformer.

**\_\_\_\_\_\_\_\_\_\_\_\_\_\_\_\_\_\_\_\_\_\_\_\_\_\_\_\_\_\_\_\_\_\_\_\_\_\_\_\_\_\_\_\_\_\_\_\_\_\_\_\_\_\_\_\_\_\_\_\_\_\_\_\_\_\_\_\_\_\_\_\_\_\_\_\_\_\_\_\_\_\_\_\_\_\_\_**

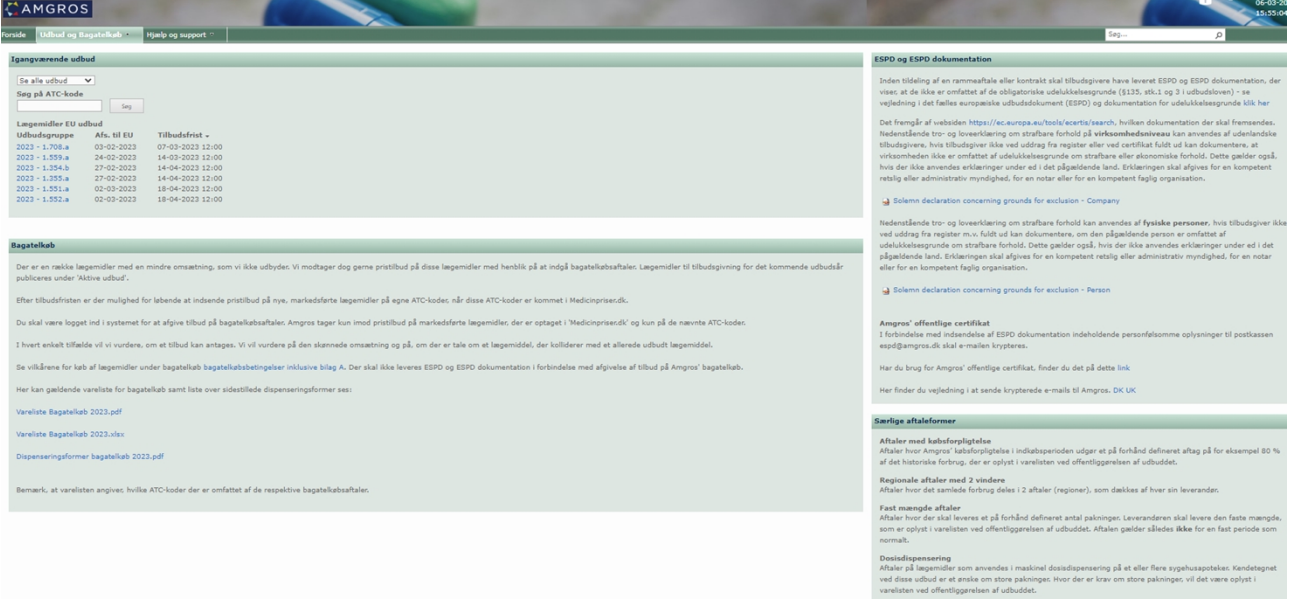

## <span id="page-9-1"></span>**2.2.1 Igangværende udbud**

Det er muligt at få vist igangværende udbud uden for login. **Bemærk**, at det kun er muligt at afgive tilbud, når man er logget ind.

Ved klik på pil ned i feltet "Se alle udbud" er det muligt at vælge periode, årstal eller at se alle igangværende udbud.

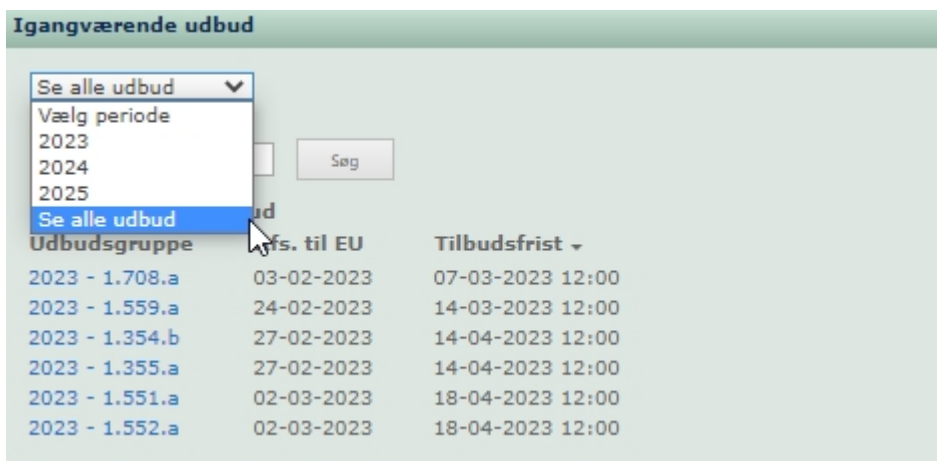

Man kan også vælge at søge på ATC-kode for at få vist, om der er et igangværende udbud, der omfatter den pågældende ATC-kode.

Under "Igangværende udbud" får man vist de udbudsgrupper, der kan afgives tilbud på.

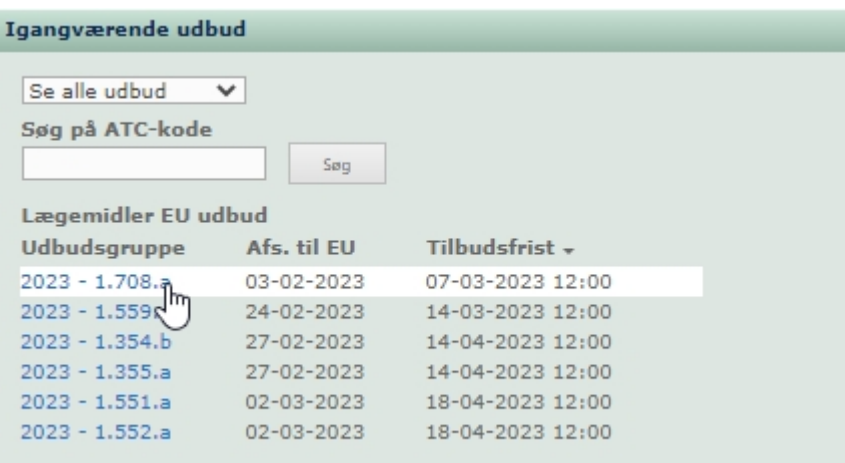

Klik på linket for den ønskede udbudsgruppe for at se udbudsmateriale, herunder udbudsbekendtgørelse, begivenheder for udbudsgruppen samt eventuelle spørgsmål og svar.

**\_\_\_\_\_\_\_\_\_\_\_\_\_\_\_\_\_\_\_\_\_\_\_\_\_\_\_\_\_\_\_\_\_\_\_\_\_\_\_\_\_\_\_\_\_\_\_\_\_\_\_\_\_\_\_\_\_\_\_\_\_\_\_\_\_\_\_\_\_\_\_\_\_\_\_\_\_\_\_\_\_\_\_\_\_\_\_**

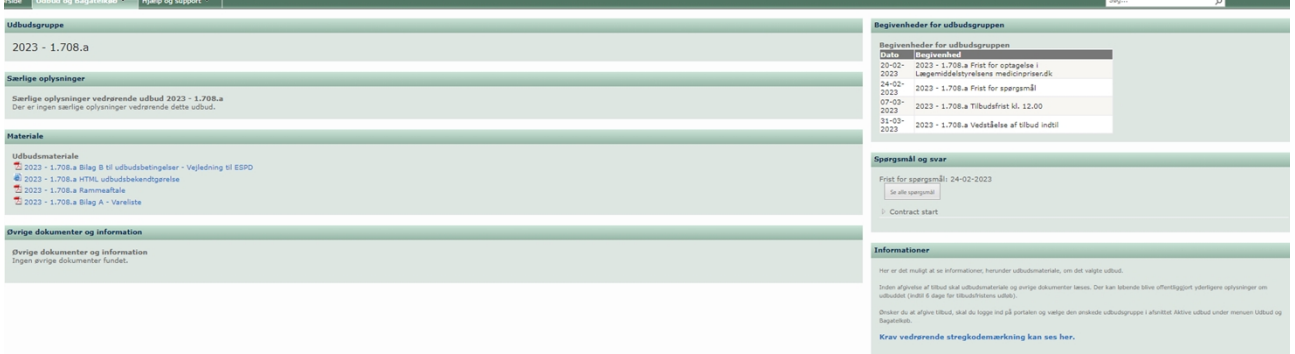

## <span id="page-11-0"></span>**2.2.2 Bagatelkøb**

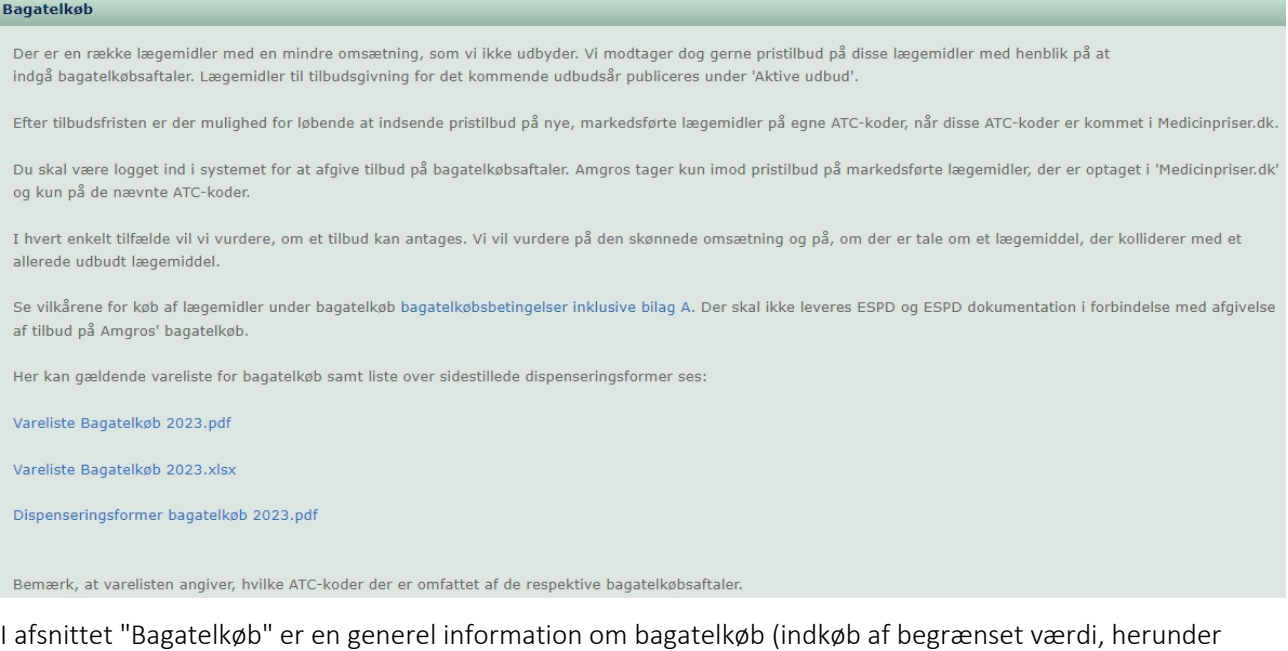

**\_\_\_\_\_\_\_\_\_\_\_\_\_\_\_\_\_\_\_\_\_\_\_\_\_\_\_\_\_\_\_\_\_\_\_\_\_\_\_\_\_\_\_\_\_\_\_\_\_\_\_\_\_\_\_\_\_\_\_\_\_\_\_\_\_\_\_\_\_\_\_\_\_\_\_\_\_\_\_\_\_\_\_\_\_\_\_**

Amgros I/S' bagatelkøbsbetingelser og varelister for bagatelkøb).

## <span id="page-11-1"></span>**2.2.3 ESPD og ESPD-dokumentation**

#### **ESPD og ESPD dokumentation**

Inden tildeling af en rammeaftale eller kontrakt skal tilbudsgivere have leveret ESPD og ESPD dokumentation, der viser, at de ikke er omfattet af de obligatoriske udelukkelsesgrunde (§135, stk.1 og 3 i udbudsloven) - se vejledning i det fælles europæiske udbudsdokument (ESPD) og dokumentation for udelukkelsesgrunde klik her

Det fremgår af websiden https://ec.europa.eu/tools/ecertis/search, hvilken dokumentation der skal fremsendes. Nedenstående tro- og loveerklæring om strafbare forhold på virksomhedsniveau kan anvendes af udenlandske tilbudsgivere, hvis tilbudsgiver ikke ved uddrag fra register eller ved certifikat fuldt ud kan dokumentere, at virksomheden ikke er omfattet af udelukkelsesgrunde om strafbare eller økonomiske forhold. Dette gælder også, hvis der ikke anvendes erklæringer under ed i det pågældende land. Erklæringen skal afgives for en kompetent retslig eller administrativ myndighed, for en notar eller for en kompetent faglig organisation.

#### Solemn declaration concerning grounds for exclusion - Company

Nedenstående tro- og loveerklæring om strafbare forhold kan anvendes af fysiske personer, hvis tilbudsgiver ikke ved uddrag fra register m.v. fuldt ud kan dokumentere, om den pågældende person er omfattet af udelukkelsesgrunde om strafbare forhold. Dette gælder også, hvis der ikke anvendes erklæringer under ed i det pågældende land. Erklæringen skal afgives for en kompetent retslig eller administrativ myndighed, for en notar eller for en kompetent faglig organisation.

#### Solemn declaration concerning grounds for exclusion - Person

#### Amgros' offentlige certifikat

I forbindelse med indsendelse af ESPD dokumentation indeholdende personfølsomme oplysninger til postkassen espd@amgros.dk skal e-mailen krypteres.

Har du brug for Amgros' offentlige certifikat, finder du det på dette link

Her finder du vejledning i at sende krypterede e-mails til Amgros. DK UK

I tekstboksen ESPD og ESPD-dokumentation beskriver vi kravene vedrørende denne dokumentation i forbindelse med indgåelse af rammeaftaler og kontrakter med Amgros I/S.

#### <span id="page-12-0"></span>2.2.4 Særlige aftaleformer

#### Særlige aftaleformer

#### Aftaler med købsforpligtelse

Aftaler hvor Amgros' købsforpligtelse i indkøbsperioden udgør et på forhånd defineret aftag på for eksempel 80 % af det historiske forbrug, der er oplyst i varelisten ved offentliggørelsen af udbuddet.

#### Regionale aftaler med 2 vindere

Aftaler hvor det samlede forbrug deles i 2 aftaler (regioner), som dækkes af hver sin leverandør.

#### Fast mængde aftaler

Aftaler hvor der skal leveres et på forhånd defineret antal pakninger. Leverandøren skal levere den faste mængde, som er oplyst i varelisten ved offentliggørelsen af udbuddet. Aftalen gælder således ikke for en fast periode som normalt.

#### Dosisdispensering

Aftaler på lægemidler som anvendes i maskinel dosisdispensering på et eller flere sygehusapoteker. Kendetegnet ved disse udbud er et ønske om store pakninger. Hvor der er krav om store pakninger, vil det være oplyst i varelisten ved offentliggørelsen af udbuddet.

## <span id="page-13-0"></span>**2.3 Menu: Vigtige informationer**

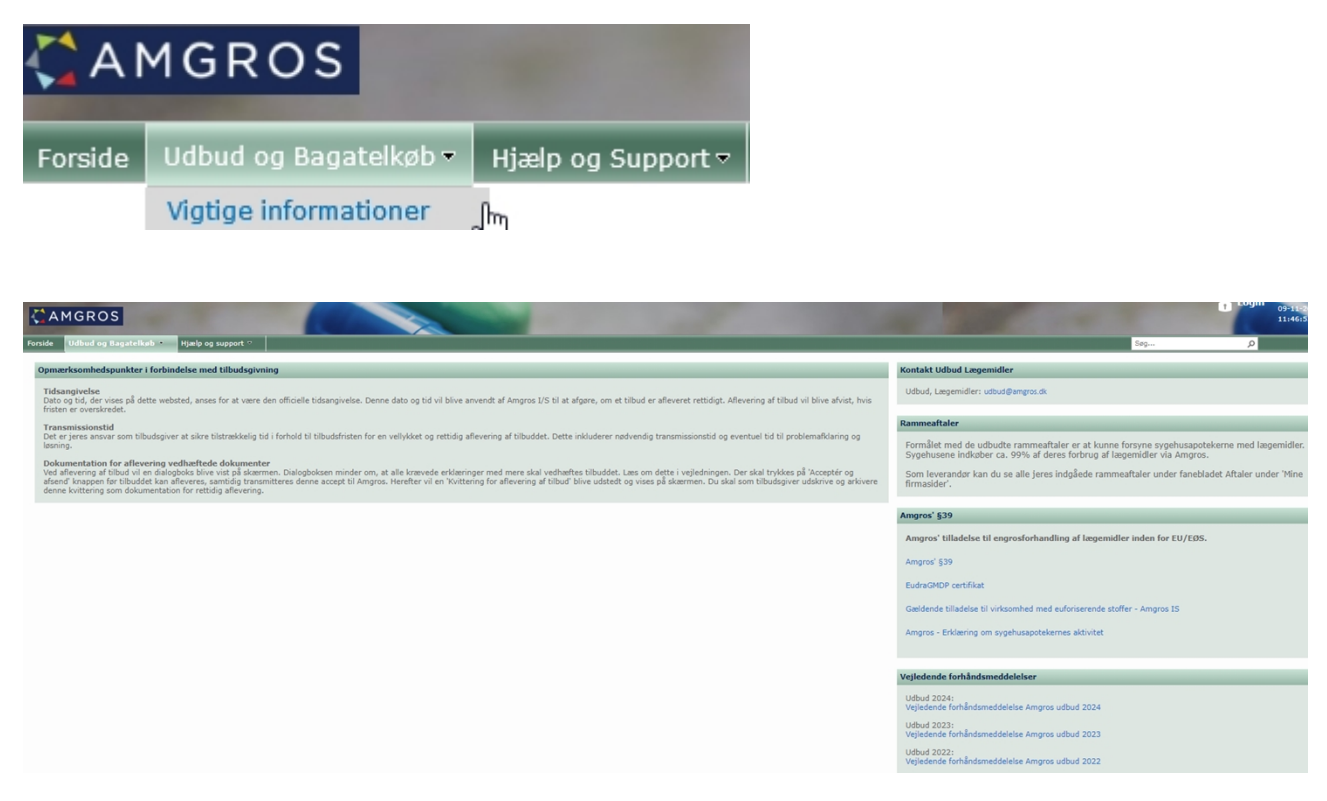

**\_\_\_\_\_\_\_\_\_\_\_\_\_\_\_\_\_\_\_\_\_\_\_\_\_\_\_\_\_\_\_\_\_\_\_\_\_\_\_\_\_\_\_\_\_\_\_\_\_\_\_\_\_\_\_\_\_\_\_\_\_\_\_\_\_\_\_\_\_\_\_\_\_\_\_\_\_\_\_\_\_\_\_\_\_\_\_**

Under menuen Vigtige informationer er der informationer om Kontakt Udbud Lægemidler, Rammeaftaler, Amgros' §39 og Vejledende forhåndsmeddelelser. Mere information om afsnittet Opmærksomhedspunkter i forbindelse med tilbudsgivning under 3.3.

## <span id="page-13-1"></span>**2.3.1 Kontakt til Udbud Lægemidler**

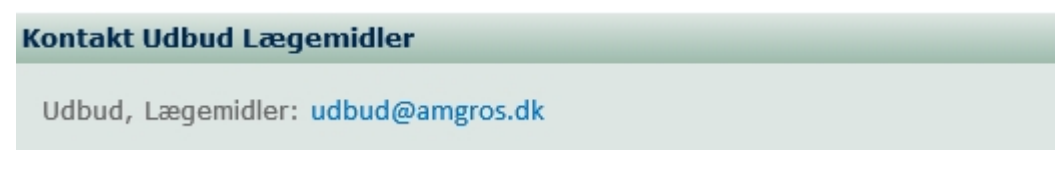

I tekstboksen Kontakt til Udbud Lægemidler er angivet den fælles mailadresse, som kan benyttes ved ønske om kontakt til udbudsteamet i Amgros.

## <span id="page-13-2"></span>**2.3.2 Rammeaftaler**

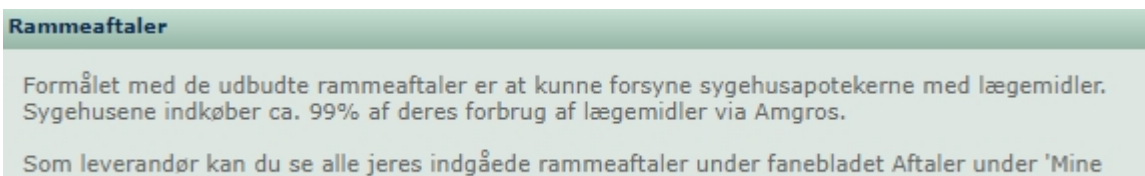

firmasider'.

I tekstboksen Rammeaftaler oplyses kort formålet med de udbudte rammeaftaler.

## <span id="page-14-0"></span>**2.3.3 Amgros' §39**

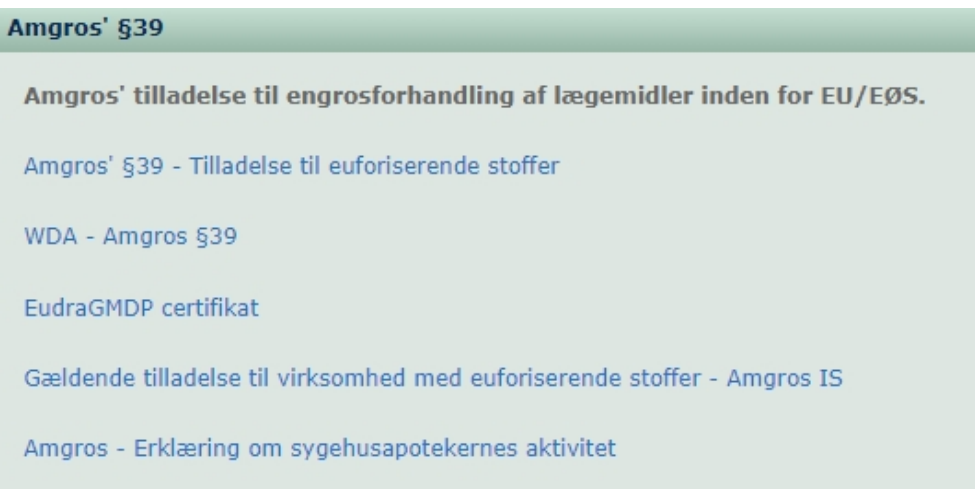

I tekstboksen Amgros' §39 findes Amgros' virksomhedstilladelse og GMDP-certifikat samt et dokument fra den danske Lægemiddelstyrelse som bekræfter, at det er de sygehusapoteker, der er i Danmark.

**\_\_\_\_\_\_\_\_\_\_\_\_\_\_\_\_\_\_\_\_\_\_\_\_\_\_\_\_\_\_\_\_\_\_\_\_\_\_\_\_\_\_\_\_\_\_\_\_\_\_\_\_\_\_\_\_\_\_\_\_\_\_\_\_\_\_\_\_\_\_\_\_\_\_\_\_\_\_\_\_\_\_\_\_\_\_\_**

## <span id="page-14-1"></span>**2.3.4 Vejledende forhåndsmeddelelser**

## Vejledende forhåndsmeddelelser **Udbud 2024:** Vejledende forhåndsmeddelelse Amgros udbud 2024 Udbud 2023: Vejledende forhåndsmeddelelse Amgros udbud 2023 **Udbud 2022:** Vejledende forhåndsmeddelelse Amgros udbud 2022

I tekstboksen Vejledende forhåndsmeddelelser er Amgros' bekendtgørelser placeret, hvori Amgros oplyser, at Amgros i de oplyste perioder vil lave EU udbud af lægemidler.

#### <span id="page-15-0"></span>2.4 Menu: Leverandørens ansvar

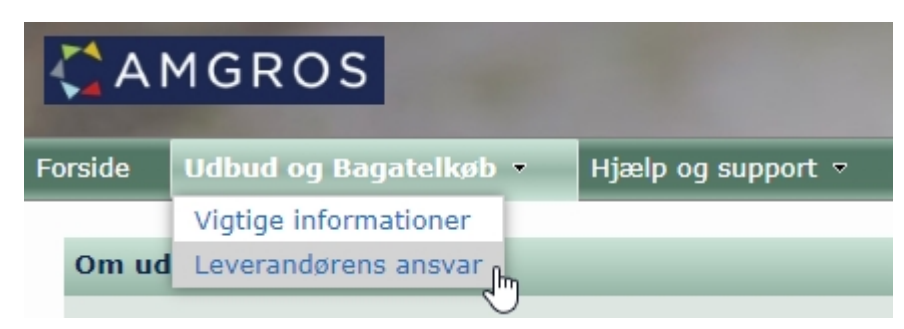

Under menuen Leverandørens ansvar er der informationer om udbudssystemet og beskrivelse af leverandørens ansvar.

## <span id="page-15-1"></span>2.4.1 Om udbudssystemet

#### Om udbudssystemet

#### Om udbudssystemet

I Amgros' udbudssystem finder du udbudsmateriale med mere vedrørende udbud, som vi har publiceret i udbudssystemet. Tilbud på disse udbud skal afgives via udbudssystemet.

Udbudssystemet er opdelt i en del, hvortil alle har adgang, og en del, hvortil du skal være oprettet som bruger for at have adgang.

Udbudssystemet er nærmere beskrevet i henholdsvis Brugervejledning til Leverandør- og Udbudsportalen og brugervejledningen Tilbudsgivning - via Amgros' Leverandør og<br>udbudsportal. (Brugervejledningerne kan også ses under m

Tvister i tilknytning til brug af udbudssystemet afgøres efter dansk ret og er undergivet danske domstoles jurisdiktion. Ved brug af udbudssystemet accepterer brugeren, at tvister afgøres ved Amgros' værneting

Tvister, herunder om erstatningskrav som følge af eller i forbindelse med brug af udbudssystemet, afgøres således efter dansk rets almindelige regler, idet Amgros dog ikke er<br>erstatningsansvarlig for indirekte tab såsom dr

Brug af materiale med mere fra udbudssystemet<br>Brugere af sitet og udbudssystemet må alene anvende det offentliggjorte materiale og oplysninger i naturlig tilknytning til overvejelse om afgivelse af tilbud til Amgros. Anden Udbudsteam eller pr. e-mail: udbud@amgros.dk

Det bemærkes, at dele af materialet offentliggjort på udbudssystemet er beskyttet i henhold til dansk lovgivning, herunder ophavsretsloven. Brug af materiale med videre må alene ske med respekt for de begrænsninger, der følger af disse regler og af bemærkningerne ovenfor

#### Amgros' behandling af personoplysninger

.<br>ros behandler personoplysninger i forbindelse med, at du opretter dig som bruger i vores udbudssystem. Denne behandling er reguleret ved Databeskyttelsesloven og databeskyttelsesforordningen

Amgros I/S er dataansvarlig og registrerer de oplysninger, du afgiver i forbindelse med brugeroprettelse. Dette gælder for de personoplysninger, som er obligatoriske, for at du<br>kan blive oprettet som bruger og eventuelle y

Amgros foretager den behandling af disse personoplysninger, der er nødvendig og hensigtsmæssig for brug af udbudssystemet, blandt andet i forbindelse med den<br>efterfølgende behandling af afgivne tilbud med mere. Vi henviser

Amgros behandler herudover oplysninger om personers strafbare forhold, i det omfang oplysningerne indgår i leverandørens ESPD dokumentation. Behandlingen sker i<br>overensstemmelse med Amgros' tilladelse fra Datatilsynet til

Amgros videregiver ikke personoplysninger på en måde eller til et formål, der er i strid med Datatilsynets tilladelse.

Hvis du har brug for at vide mere om, hvilke rettigheder du har i forbindelse med, at Amgros registrerer ovennævnte oplysninger om dig, kan du med fordel læse mere på Datatilsynets hjemmeside, www.datatilsynet.dk

#### Revision

Amgros I/S' udbudssystem er revideret af KPMG for kontrol af:

- $\begin{tabular}{ll} \bullet\hspace*{2mm} den generalle system-, data- og driftsikkerhed hos Amgros \\ \bullet\hspace*{2mm} overholdelse af gældende regler for EU-udbud med hensyn til: \\ \bullet\hspace*{2mm} a nonymitet ved spørgsmål til udyder \\ \bullet\hspace*{2mm} kontroller i forbindelse med tidsfister \\ \bullet\hspace*{2mm} datadskillelse mellem tilbudsgivere \\ \bullet\hspace*{2mm} de benyttede applikationskontroller. \end{tabular}$
- 
- 
- 
- 

I afsnittet Om udbudssystemet beskriver vi kort udbudssystemet og brug af systemet samt materialer. Herudover oplyser vi om Amgros' behandling af personoplysninger, og du vil også finde Amgros' tilladelse fra Datatilsynet til behandling af ESPD-dokumentation.

## <span id="page-16-0"></span>**2.4.2 Leverandørens ansvar**

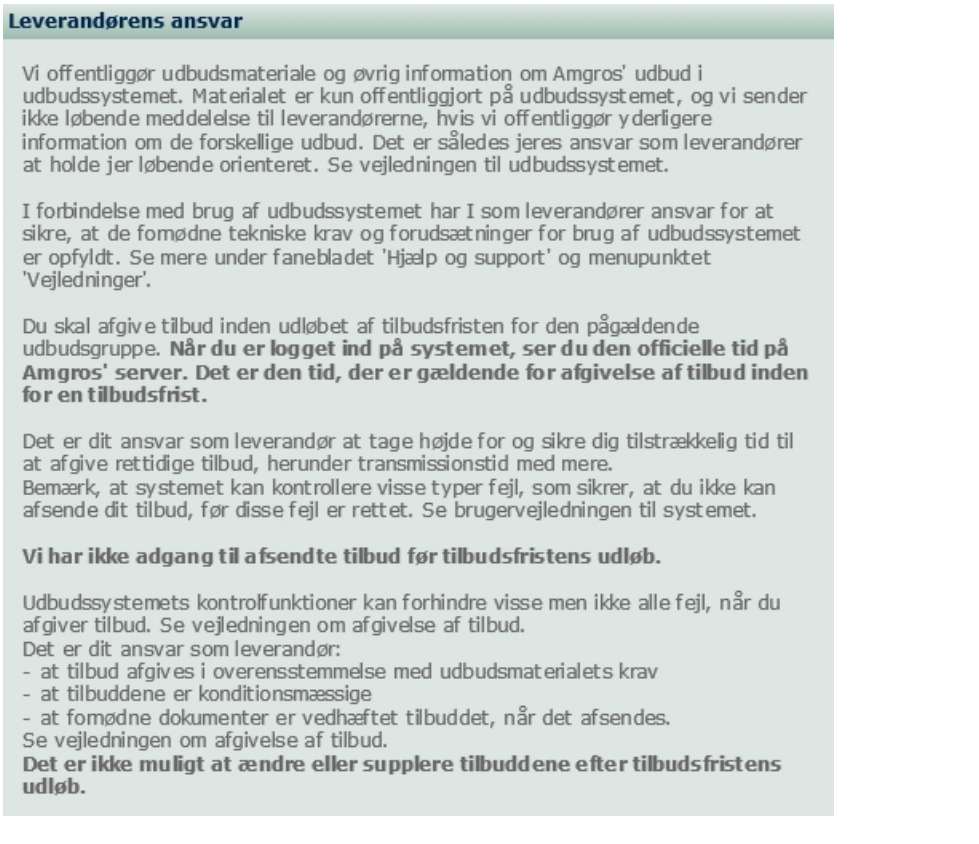

I afsnittet Leverandørens ansvar beskrives kort nogle opmærksomhedspunkter i forbindelse med tilbudsgivning i Amgros' udbudssystem.

**\_\_\_\_\_\_\_\_\_\_\_\_\_\_\_\_\_\_\_\_\_\_\_\_\_\_\_\_\_\_\_\_\_\_\_\_\_\_\_\_\_\_\_\_\_\_\_\_\_\_\_\_\_\_\_\_\_\_\_\_\_\_\_\_\_\_\_\_\_\_\_\_\_\_\_\_\_\_\_\_\_\_\_\_\_\_\_**

## <span id="page-17-0"></span>**2.5 Menu: Hjælp og support**

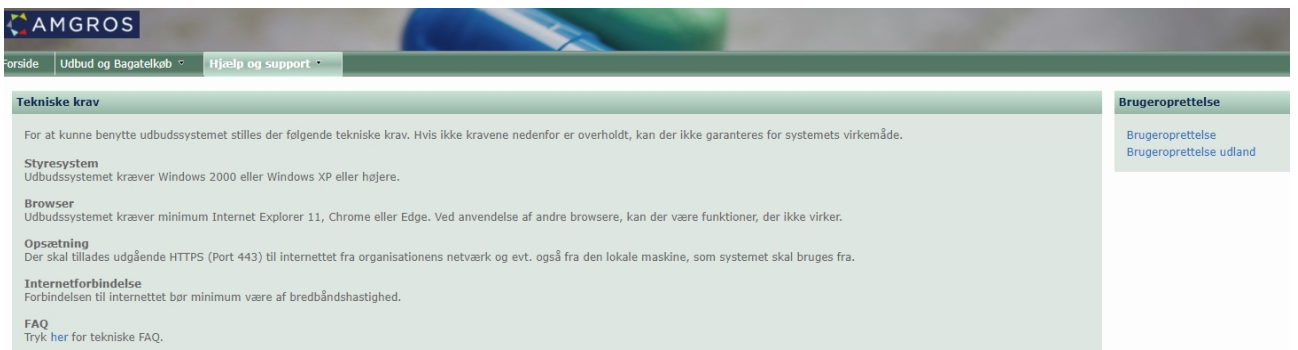

**\_\_\_\_\_\_\_\_\_\_\_\_\_\_\_\_\_\_\_\_\_\_\_\_\_\_\_\_\_\_\_\_\_\_\_\_\_\_\_\_\_\_\_\_\_\_\_\_\_\_\_\_\_\_\_\_\_\_\_\_\_\_\_\_\_\_\_\_\_\_\_\_\_\_\_\_\_\_\_\_\_\_\_\_\_\_\_**

Under menuen Hjælp og Support finder du oplysninger om Tekniske krav, og det er endvidere også muligt her at oprette brugere af Amgros' Leverandør- og Udbudsportal.

## <span id="page-17-1"></span>**2.5.1 Tekniske krav**

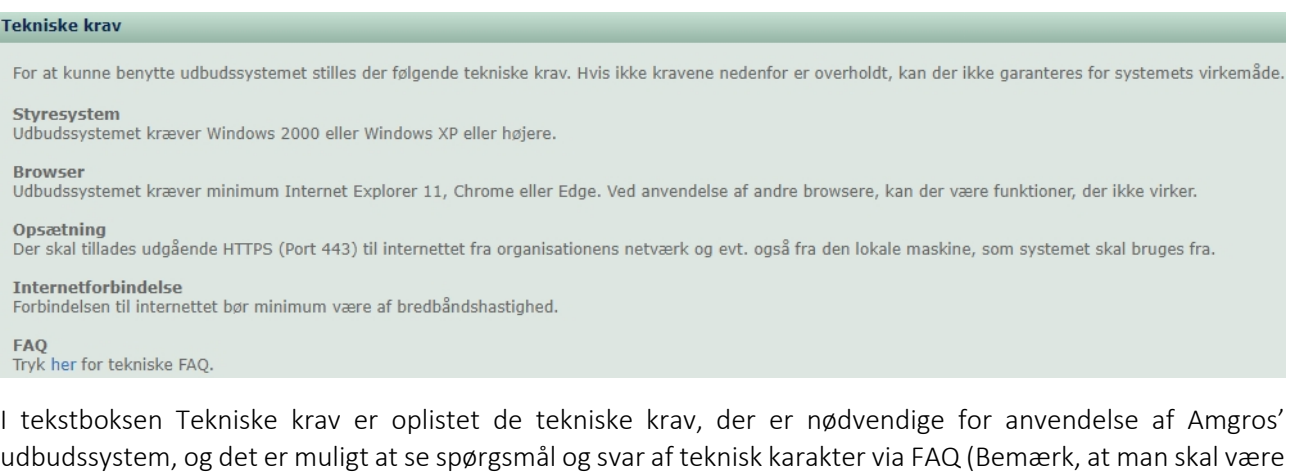

## <span id="page-17-2"></span>**2.5.2 Brugeroprettelse**

logget på portalen for at kunne se FAQ).

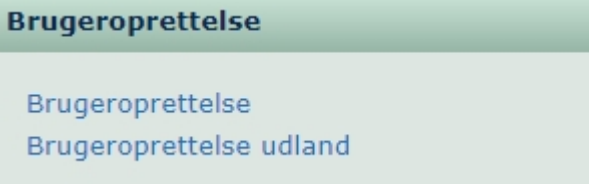

Her er det muligt at oprette brugere af Amgros' Leverandør- og Udbudsportal (se også afsnit 2.1.4)

#### <span id="page-18-0"></span>**2.6 Menu: Vejledninger**

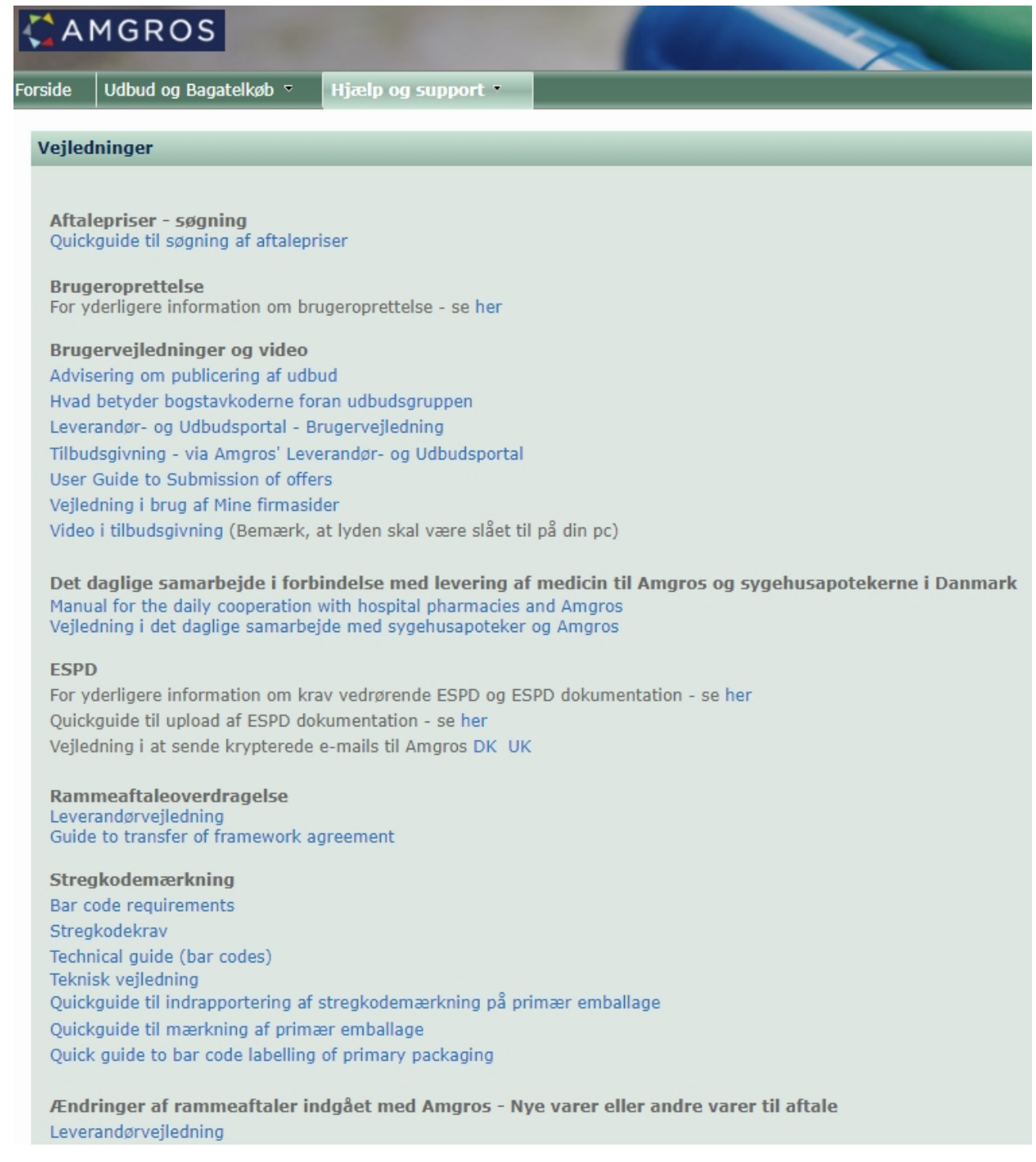

**\_\_\_\_\_\_\_\_\_\_\_\_\_\_\_\_\_\_\_\_\_\_\_\_\_\_\_\_\_\_\_\_\_\_\_\_\_\_\_\_\_\_\_\_\_\_\_\_\_\_\_\_\_\_\_\_\_\_\_\_\_\_\_\_\_\_\_\_\_\_\_\_\_\_\_\_\_\_\_\_\_\_\_\_\_\_\_**

Under menuen Vejledninger har vi oplistet alle relevante vejledninger til brug i forbindelse med tilbudsgivning, samarbejdet med Amgros og sygehusapotekerne, brug af Amgros' Leverandør- og Udbudsportal samt krav om stregkoder.

## <span id="page-19-0"></span>**3. AMGROS I/S' LEVERANDØR- OG UDBUDSPORTAL – INDEN FOR LOGIN**

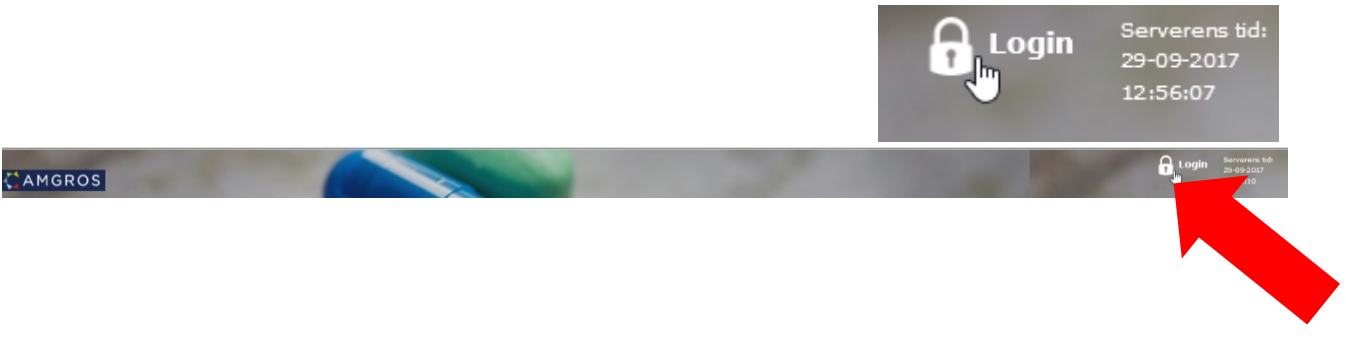

**\_\_\_\_\_\_\_\_\_\_\_\_\_\_\_\_\_\_\_\_\_\_\_\_\_\_\_\_\_\_\_\_\_\_\_\_\_\_\_\_\_\_\_\_\_\_\_\_\_\_\_\_\_\_\_\_\_\_\_\_\_\_\_\_\_\_\_\_\_\_\_\_\_\_\_\_\_\_\_\_\_\_\_\_\_\_\_**

For at logge på portalen skal man klikke på hængelåsen (Login) i bjælken øverst til højre.

Når man har klikket på linket for at logge på portalen, skal man skrive den e-mail, som man er oprettet med på portalen, og angive sit password.

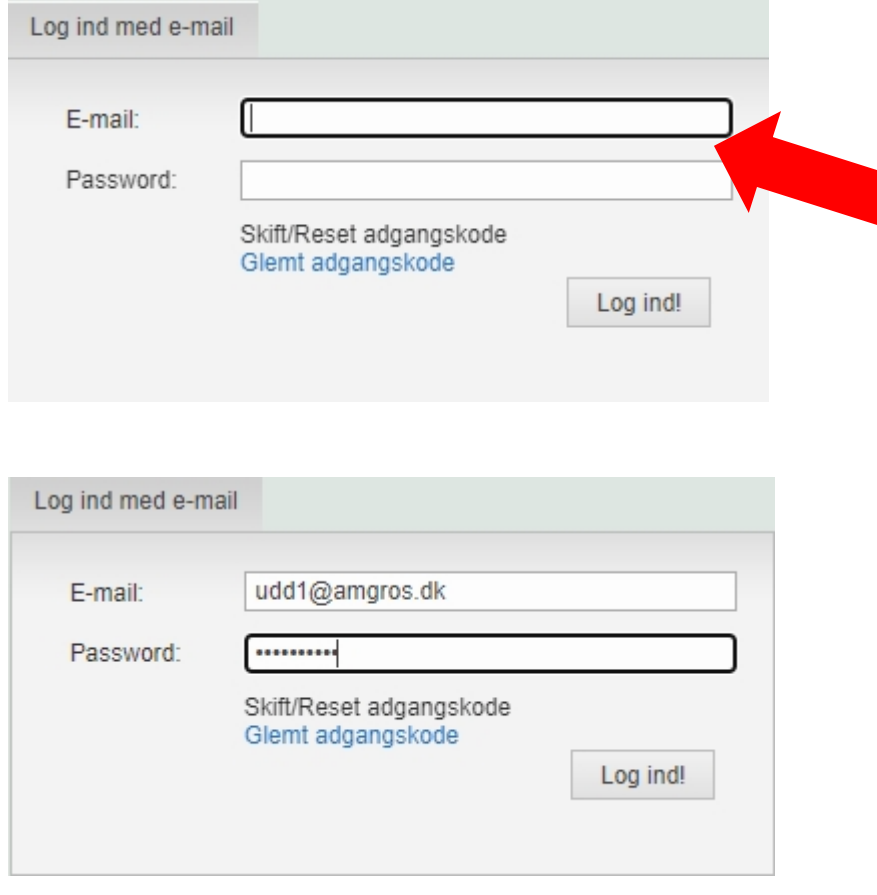

Klik på Log ind!

Når man er logget på udbudssystemet, præsenteres en ny, udvidet forside:

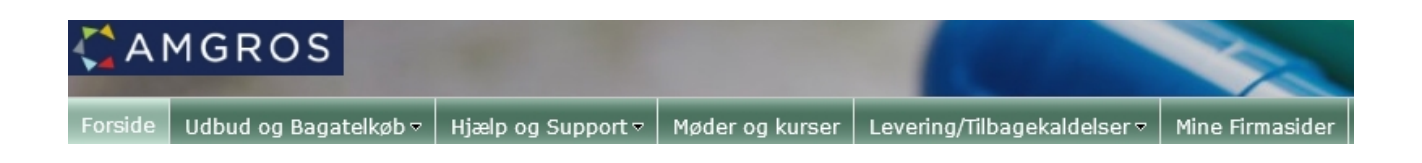

**\_\_\_\_\_\_\_\_\_\_\_\_\_\_\_\_\_\_\_\_\_\_\_\_\_\_\_\_\_\_\_\_\_\_\_\_\_\_\_\_\_\_\_\_\_\_\_\_\_\_\_\_\_\_\_\_\_\_\_\_\_\_\_\_\_\_\_\_\_\_\_\_\_\_\_\_\_\_\_\_\_\_\_\_\_\_\_**

I bjælken øverst til højre kan man se sit brugerlogin og serverens tid.

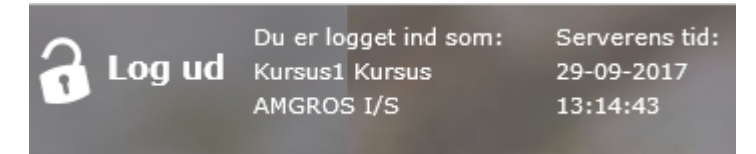

#### <span id="page-20-0"></span>**3.1 Menu: Udbud og Bagatelkøb**

Ved klik på menupunktet "Udbud og Bagatelkøb" inden for login får man nu også vist tekstboksene: Aktive udbud, Advisering om publicering af udbud og Spørgsmål og svar om ESPD.

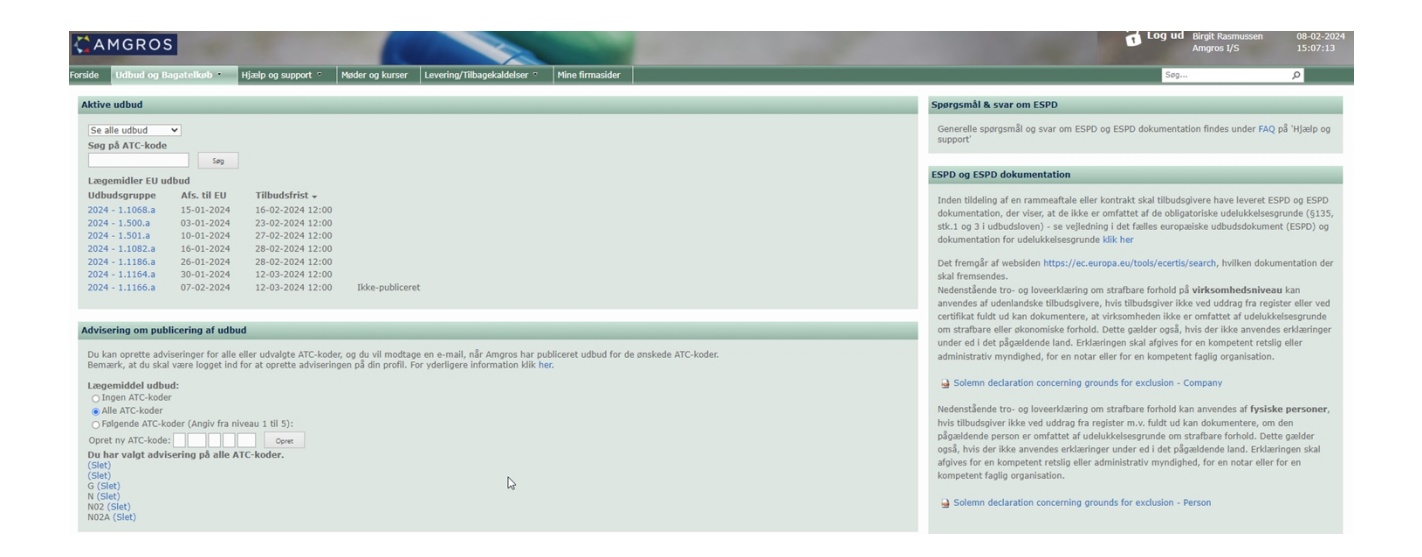

## <span id="page-20-1"></span>**3.1.1 Aktive udbud**

I dette afsnit redegøres der for, hvordan man ser yderligere oplysninger om en udbudsgruppe samt, hvordan man stiller spørgsmål til et udbud og afgiver et tilbud, herunder redigerer og afsender et tilbud.

Et lægemiddel i én ATC-kode kan være udbudt under forskellige udbudsgrupper (fx i forskellige dispenseringsformer). I så fald vises alle disse udbudsgrupper ved søgning.

Under Aktive udbud er det muligt at få vist udbud, der kan afgives tilbud på.

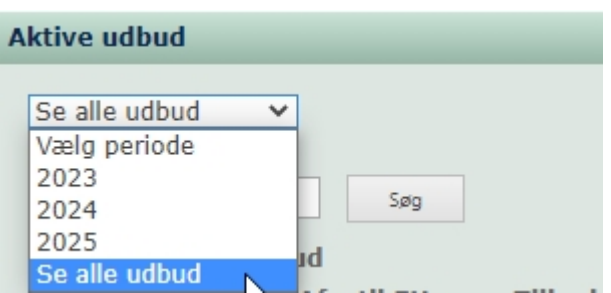

Ved klik på pil ned i feltet "Se alle udbud" er det muligt at vælge periode, årstal eller at se alle aktive udbud.

**\_\_\_\_\_\_\_\_\_\_\_\_\_\_\_\_\_\_\_\_\_\_\_\_\_\_\_\_\_\_\_\_\_\_\_\_\_\_\_\_\_\_\_\_\_\_\_\_\_\_\_\_\_\_\_\_\_\_\_\_\_\_\_\_\_\_\_\_\_\_\_\_\_\_\_\_\_\_\_\_\_\_\_\_\_\_\_**

Man kan også vælge at søge på ATC-kode for at få vist, om der er et aktivt udbud, der omfatter den pågældende ATC-kode.

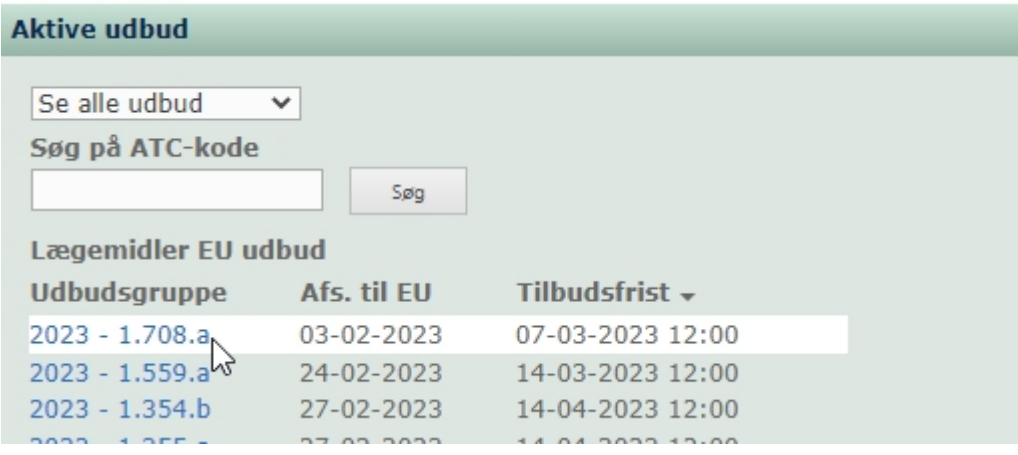

#### *Herefter vælger man det ønskede udbud:*

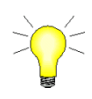

Ved klik på linket for udbudsgrupper opfatter systemet det på samme måde, som når man manuelt rekvirerer udbudsmaterialet. Det vil sige, at Amgros I/S registrerer, at virksomheden har bedt om at få vist udbudsmaterialet.

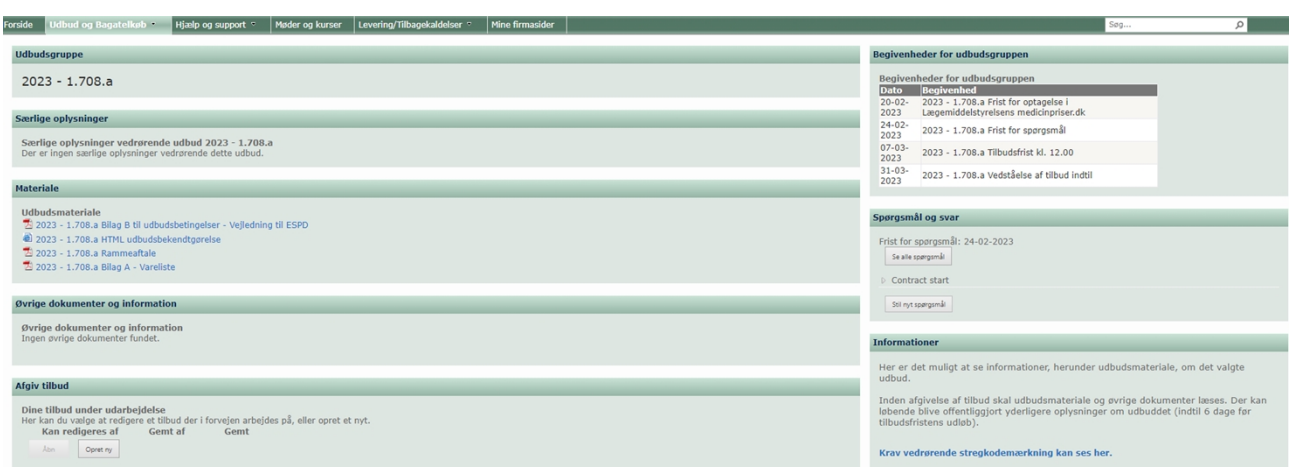

**\_\_\_\_\_\_\_\_\_\_\_\_\_\_\_\_\_\_\_\_\_\_\_\_\_\_\_\_\_\_\_\_\_\_\_\_\_\_\_\_\_\_\_\_\_\_\_\_\_\_\_\_\_\_\_\_\_\_\_\_\_\_\_\_\_\_\_\_\_\_\_\_\_\_\_\_\_\_\_\_\_\_\_\_\_\_\_**

I billedet får man vist alle informationer om den valgte udbudsgruppe:

- Udbudsmateriale og dokumenter med anden information kan downloades eller vises i pdf-format.
- Spørgsmål og svar kan læses, og der kan stilles nye spørgsmål.
- Der kan oprettes et tilbud på det valgte udbud ved at trykke på **"**Opret ny**".** (Se nærmere herom i brugervejledning om Tilbudsgivning)
- I øverste højre hjørne af skærmen kan man se sit brugerlogin og den officielle tid på Amgros I/S' server. Det den tid, som er gældende, når man ønsker at afgive tilbud inden for tidsfristen.

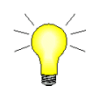

Det er væsentligt, at tilbudsgiver læser udbudsmaterialet og al anden information vedrørende den valgte udbudsgruppe, inden tilbud afgives. Der kan løbende blive offentliggjort yderligere informationer om udbuddet på denne del af udbudssystemet, og det er leverandørernes ansvar at gøre sig bekendt hermed. Leverandøren adviseres således om offentliggørelse af yderligere oplysninger, herunder spørgsmål og svar vedrørende det pågældende udbud.

### <span id="page-22-0"></span>**3.1.2 Spørgsmål og svar**

Hvis man har valgt at få vist spørgsmål eller svar til et udbud, vises en liste over de stillede spørgsmål samt tilhørende svar:

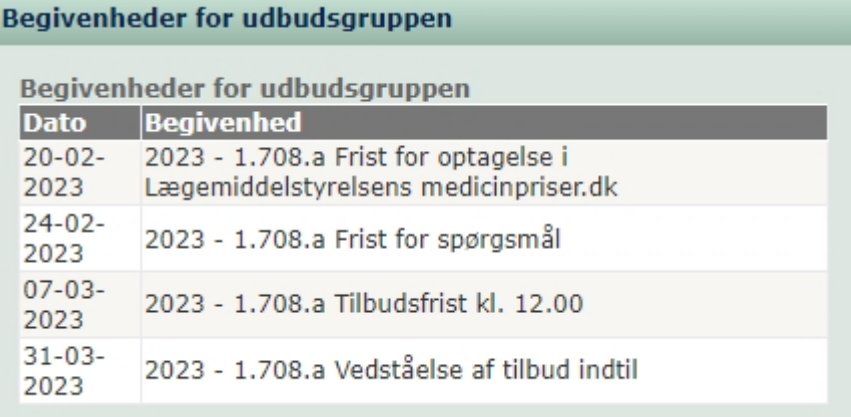

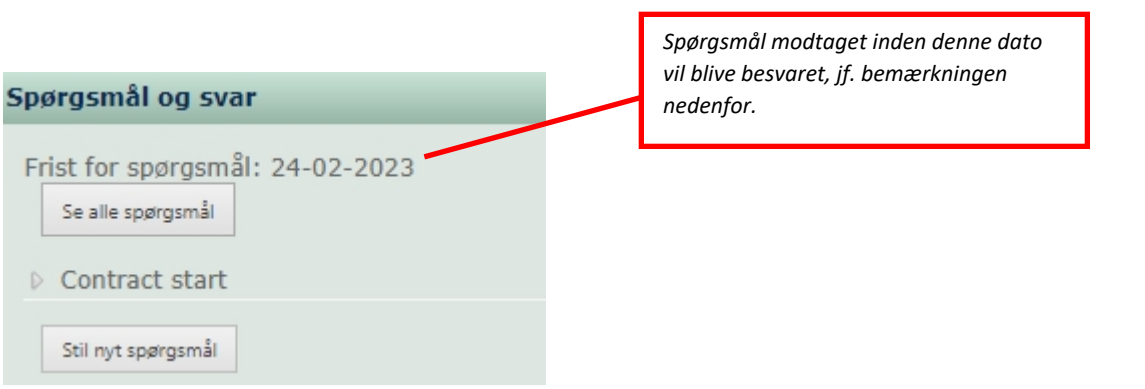

Man kan desuden stille et nyt spørgsmål, som vil blive besvaret af Amgros I/S. Tryk på **"**Stil nyt spørgsmål" for at indtaste spørgsmålet, og nedenstående vindue vises. Bemærk, at der skal anføres et udbudsnummer for at kunne afsende spørgsmålet. Udbudsnummeret kan ses bl.a. i varelisten (OBS! Udbudsnummer er ikke det samme som udbudsgruppe).

**\_\_\_\_\_\_\_\_\_\_\_\_\_\_\_\_\_\_\_\_\_\_\_\_\_\_\_\_\_\_\_\_\_\_\_\_\_\_\_\_\_\_\_\_\_\_\_\_\_\_\_\_\_\_\_\_\_\_\_\_\_\_\_\_\_\_\_\_\_\_\_\_\_\_\_\_\_\_\_\_\_\_\_\_\_\_\_**

**Bemærk,** at I først kan sespørgsmål, når Amgros I/S lægger svaret ud på udbudsgruppen.

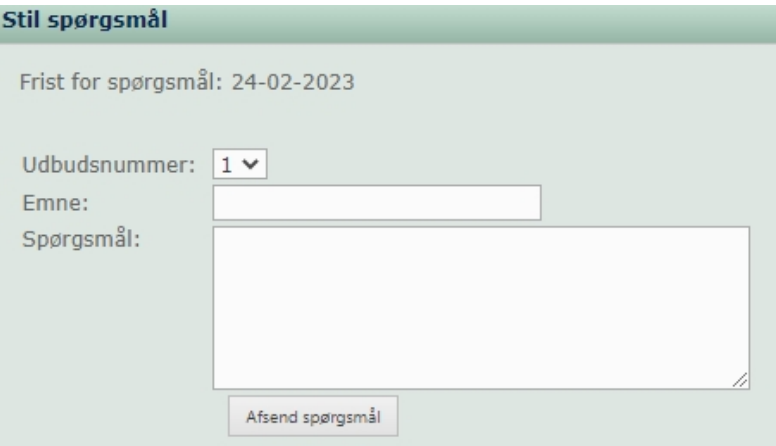

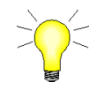

Alle spørgsmål bliver offentliggjort i anonymiseret form. Det vil sige, at andre virksomheder og brugere, som arbejder med samme udbudsgruppe, ikke vil kunne se hvem, der har stillet spørgsmål.

Spørgsmål, der stilles efter den anførte frist, vil også blive besvaret, medmindre spørgsmålets karakter gør det uforholdsmæssigt byrdefuldt at meddele svaret senest 6 dage inden udløbet af tilbudsfristen.

Spørgsmål og svar offentliggøres løbende på udbudssystemet, og det er leverandørens ansvar at gøre sig bekendt hermed.

Spørgsmål, der modtages senere end 6 dage inden udløbet af tilbudsfristen, vil ikke blive besvaret.

## <span id="page-24-0"></span>**3.1.3 Opret tilbud – Se brugervejledningen Tilbudsgivning**

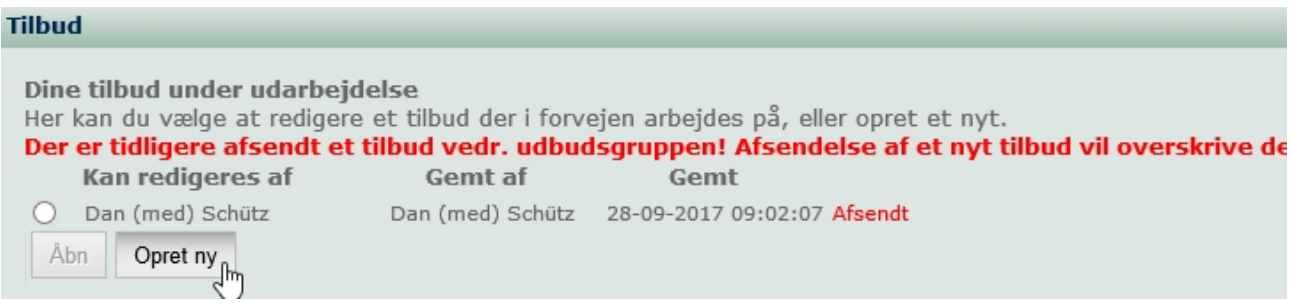

**\_\_\_\_\_\_\_\_\_\_\_\_\_\_\_\_\_\_\_\_\_\_\_\_\_\_\_\_\_\_\_\_\_\_\_\_\_\_\_\_\_\_\_\_\_\_\_\_\_\_\_\_\_\_\_\_\_\_\_\_\_\_\_\_\_\_\_\_\_\_\_\_\_\_\_\_\_\_\_\_\_\_\_\_\_\_\_**

Når man skal afgive tilbud, skal man:

*Trykke på "Opret ny"*

## <span id="page-25-0"></span>**3.1.4 Advisering om publicering af udbud**

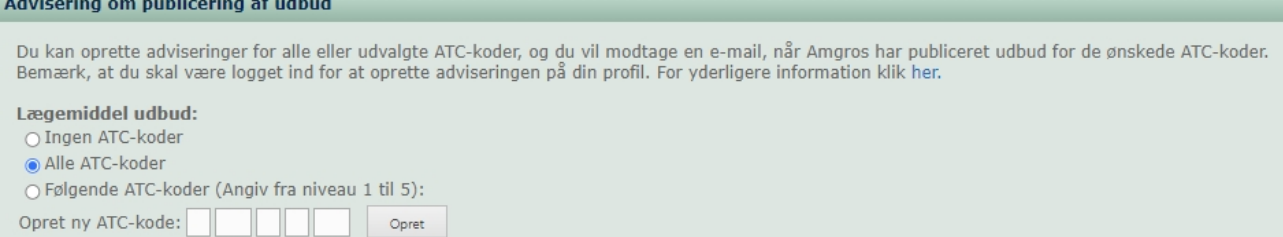

**\_\_\_\_\_\_\_\_\_\_\_\_\_\_\_\_\_\_\_\_\_\_\_\_\_\_\_\_\_\_\_\_\_\_\_\_\_\_\_\_\_\_\_\_\_\_\_\_\_\_\_\_\_\_\_\_\_\_\_\_\_\_\_\_\_\_\_\_\_\_\_\_\_\_\_\_\_\_\_\_\_\_\_\_\_\_\_**

Under 'Advisering kan man angive adviseringsønsker på lægemidler ud fra ATC-kode fra niveau 1 til 5.

Man har mulighed for at vælge mellem følgende ønsker:

- Ingen ATC-koder (som udgangspunkt er man tilmeldt dette)
- Alle ATC-koder
- Følgende ATC-koder (Angiv niveau 1 til 5)

Man bliver således adviseret om offentliggørelse af nye udbud, samt hvis der offentliggøres ny information om eksisterende udbud, såsom spørgsmål/svar.

#### **Ingen ATC-koder**

Som default er systemet sat til "Ingen ATC-koder". Efter at have valgt fx "Alle ATC-koder" eller "Følgende ATC-koder (Angiv fra niveau 1 til 5)" er det muligt at fravælge modtagelse af adviseringsmails om lægemiddeludbud. Dette gøres ved at markere i cirklen ud for "Ingen ATC-koder".

### **Alle ATC-koder**

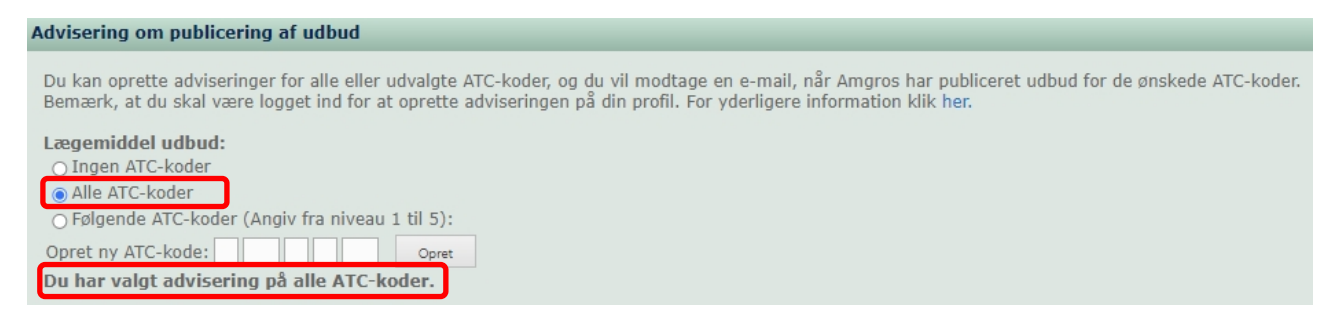

Ønskes advisering på "Alle ATC-koder", markeres dette. Når dette er markeret, betyder det, at man modtager mails om offentliggørelse af alle nye udbud inkl. dem, der evt. er valgt under "Følgende ATC-koder (Angiv fra niveau fra 1 til 5)".

### **Følgende ATC-koder (Angiv fra niveau 1 til 5)**

Ønskes advisering om specifikke ATC-koder, markér da "Følgende ATC-koder" (Angiv fra niveau fra 1 til 5)". Indtast den ATC-kode, der ønskes advisering om, og klik på "opret", og de specificerede ATC-koder fremkommer i en liste.

Specificeringen af en ATC-kode kan ske på 5 niveauer, og der er ingen begrænsning på antallet af ønsker. De grundlæggende 5 muligheder er følgende:

- 1. [-] fx N
- 2. [-] [--] fx N02
- 3. [-] [--] [-] fx N02A
- 4. [-] [--] [-] [-] fx N02AA
- 5. [-] [--] [-] [-] [--] fx N02AA01

#### Advisering om publicering af udbud

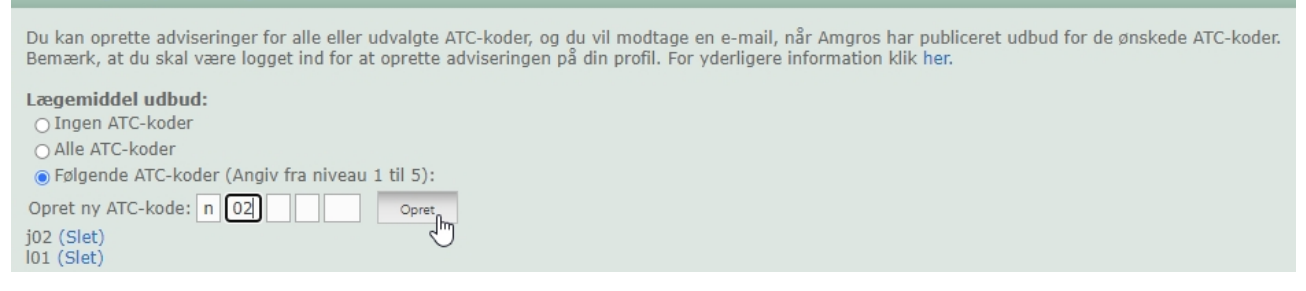

**\_\_\_\_\_\_\_\_\_\_\_\_\_\_\_\_\_\_\_\_\_\_\_\_\_\_\_\_\_\_\_\_\_\_\_\_\_\_\_\_\_\_\_\_\_\_\_\_\_\_\_\_\_\_\_\_\_\_\_\_\_\_\_\_\_\_\_\_\_\_\_\_\_\_\_\_\_\_\_\_\_\_\_\_\_\_\_**

Således er det muligt fx at ønske advisering om alle ATC-koder, der starter med N eller N02, N02A, N02AA, eller hele ATC-koden N02AA01. Vælges der fx N02, modtager man kun advisering om ATC-koder, der starter med N02, og ikke om alle ATC-koder, der starter med N.

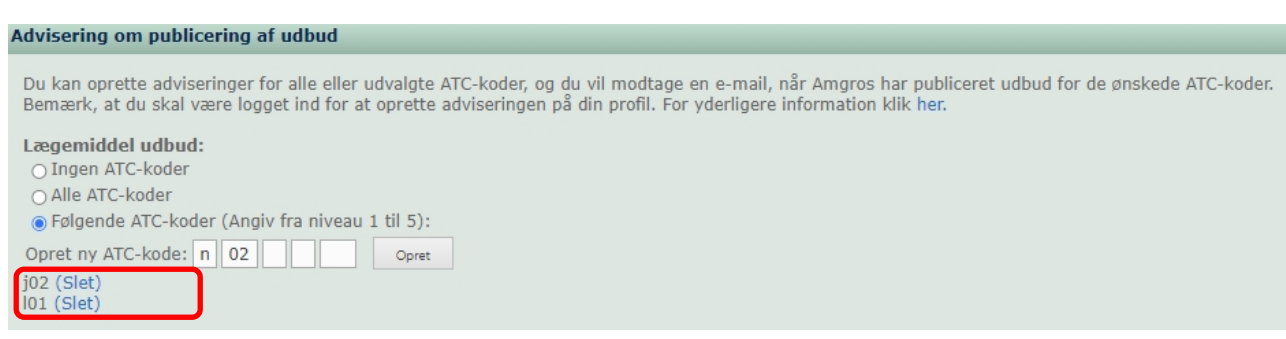

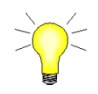

Har du allerede indtastet en række ATC-koder, forbliver disse gemt og er kun aktive, hvis der er trykket på "Følgende ATC-koder (Angiv fra niveau 1 til 5)".

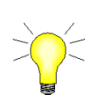

Vælger man "Ingen ATC-koder" eller "Alle ATC-koder", gemmes dette automatisk. "Følgende ATC-koder (Angiv fra niveau 1 til 5)" gemmes, når der trykkes "opret", og disse vil forblive synlige, indtil man sletter de pågældende ATC-koder, selvom man efterfølgende vælger "Ingen ATC-koder" eller "Alle ATC-koder".

### <span id="page-27-0"></span>**3.2 Menu: Aftalepriser**

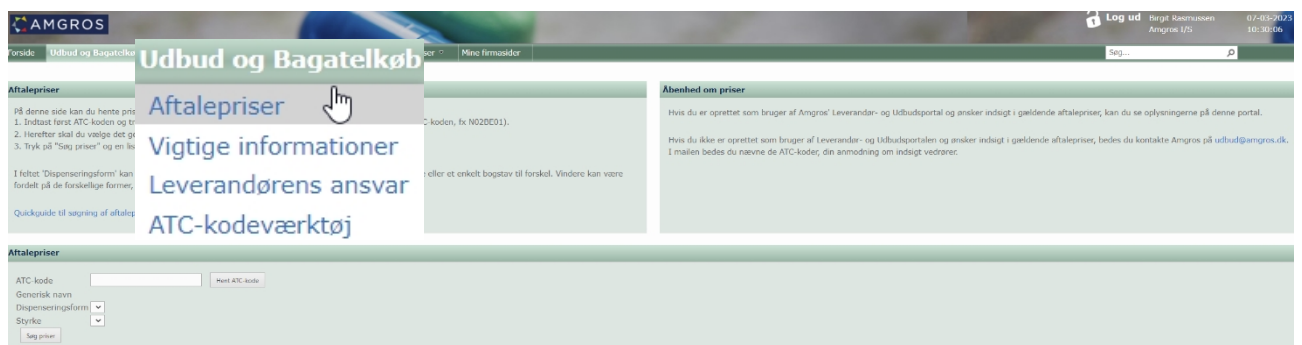

**\_\_\_\_\_\_\_\_\_\_\_\_\_\_\_\_\_\_\_\_\_\_\_\_\_\_\_\_\_\_\_\_\_\_\_\_\_\_\_\_\_\_\_\_\_\_\_\_\_\_\_\_\_\_\_\_\_\_\_\_\_\_\_\_\_\_\_\_\_\_\_\_\_\_\_\_\_\_\_\_\_\_\_\_\_\_\_**

Under menupunktet "Udbud og Bagatelkøb" inden for log ind, er menuen Aftalepriser tilgængelig. Her er også en quickguide til søgning af aftalepriser.

Bemærk, at det kun er muligt at søge ATC-kode på 5. niveau, fx N02BE01

På denne side er det muligt at søge vinderpriser for igangværende aftaler.

## <span id="page-27-1"></span>**3.3 Menu: Vigtige informationer**

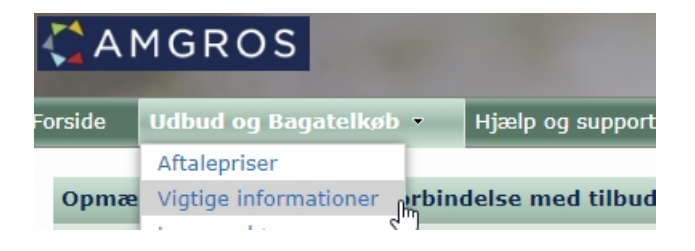

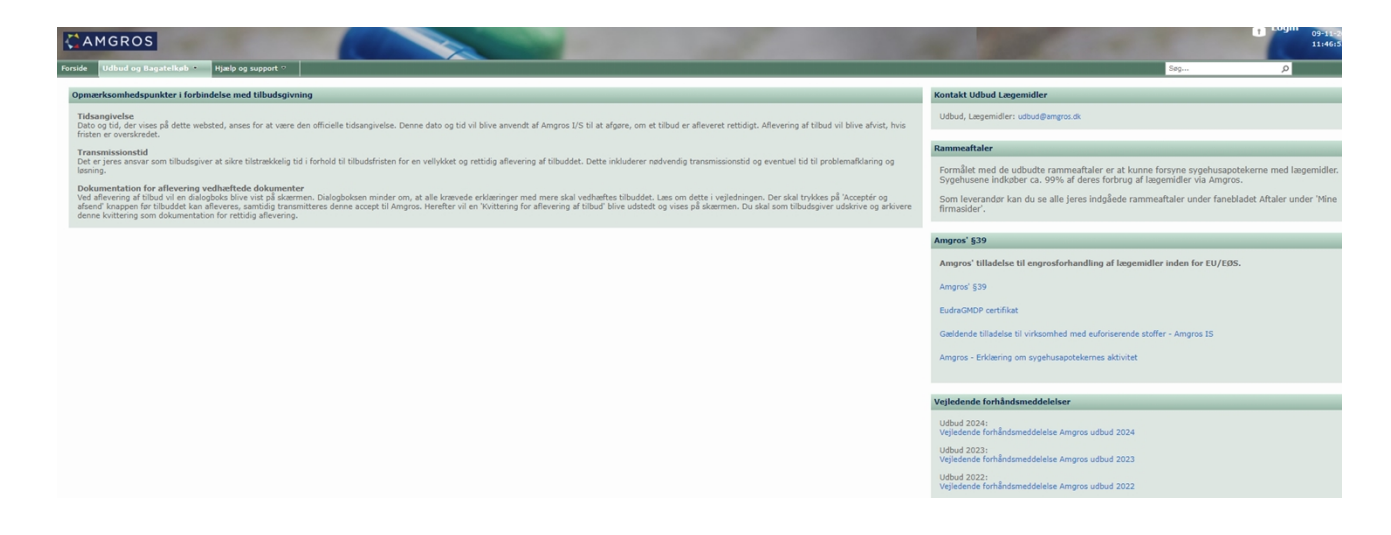

<span id="page-27-2"></span>**3.3.1 Opmærksomhedspunkter i forbindelse med tilbudsgivning**

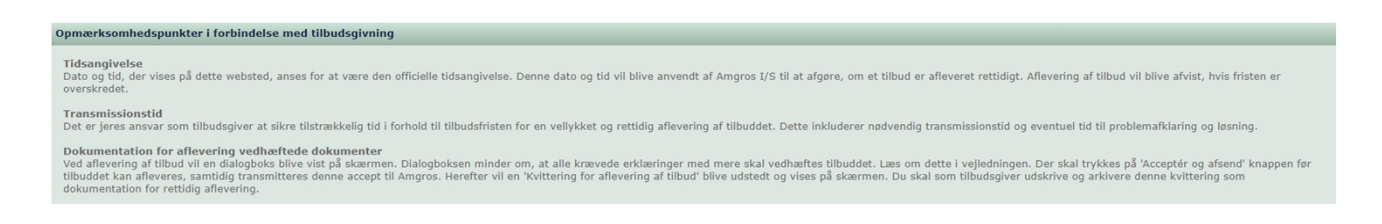

**\_\_\_\_\_\_\_\_\_\_\_\_\_\_\_\_\_\_\_\_\_\_\_\_\_\_\_\_\_\_\_\_\_\_\_\_\_\_\_\_\_\_\_\_\_\_\_\_\_\_\_\_\_\_\_\_\_\_\_\_\_\_\_\_\_\_\_\_\_\_\_\_\_\_\_\_\_\_\_\_\_\_\_\_\_\_\_**

I tekstboksen Opmærksomhedspunkter i forbindelse med tilbudsgivning informerer vi om nogle vigtige forhold, som I som leverandører/tilbudsgivere skal være opmærksom på i forbindelse med afgivelse af tilbud, herunder at den dato og tid, der vises på dette websted, er den officielle tidsangivelse, og det er derfor denne dato og tid, der anvendes af Amgros I/S til at afgøre, om et tilbud er afleveret rettidigt. Endelig gør vi opmærksom på transmissionstid og oplyser om dokumentation for aflevering af vedhæftede dokumenter.

## <span id="page-28-0"></span>**3.4 Menu: Hjælp og Support**

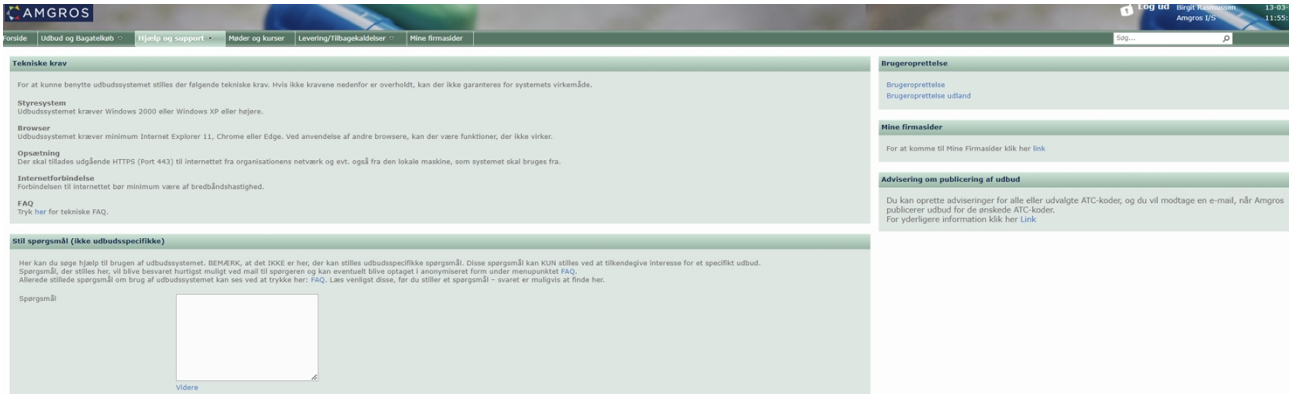

Under menuen Hjælp og Support inden for login er det muligt at stille spørgsmål af ikke udbudsspecifik karakter, Link til Mine firmasider samt oplysning om mulighed for at oprette adviseringer for alle eller udvalgte ATC-koder.

## <span id="page-28-1"></span>**3.4.1 Stil spørgsmål (ikke udbudsspecifikke)**

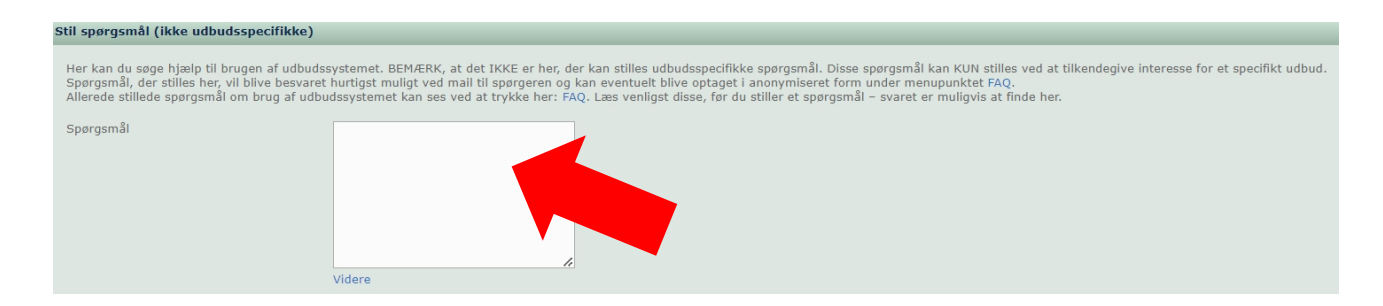

I tekstboksen Stil spørgsmål er det muligt at stille spørgsmål af teknisk karakter til udbudssystemet.

Spørgsmålet skrives i boksen, og spørgsmål sendes til Amgros ved at trykke på 'videre'.

## <span id="page-29-0"></span>3.5 Menu: FAQ

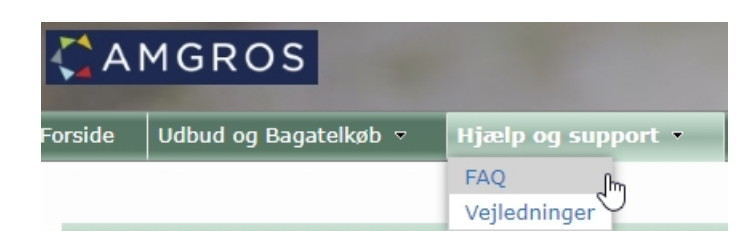

#### **FAQ\_ESPD**

Spørgsmål Nr.

 $\triangleright$  1. Hvor finder jeg information om ESPD og ESPD-dokumentation? (4)

 $\flat$  2. Oplysninger om virksomheden/tilbudsgiver (5)

 $\triangleright$  3. ESPD dokumentation for danske tilbudsgivere (6)

 $\flat$  4. ESPD dokumentation for udenlandske tilbudsgivere (6)

 $\triangleright$  5. Yderligere oplysninger om dokumentationskrav relateret til straffeattester (5)

Svar

FAQ

- Spørgsmål Svar Id
- $\triangleright$  Konsortier (1)
- $\triangleright$  Rammeaftale (2)
- <sup>b</sup> Tekniske spørgsmål (2)
- $\triangleright$  Udbud (5)
- $\triangleright$  Virksomhedstilladelse (1)

Under menuen FAQ har vi oplistet en række spørgsmålskategorier med spørgsmål, som Amgros har besvaret. Ved klik på '+' til venstre for kategorien åbner en spørgsmål-svar oversigt inden for den valgte kategori.

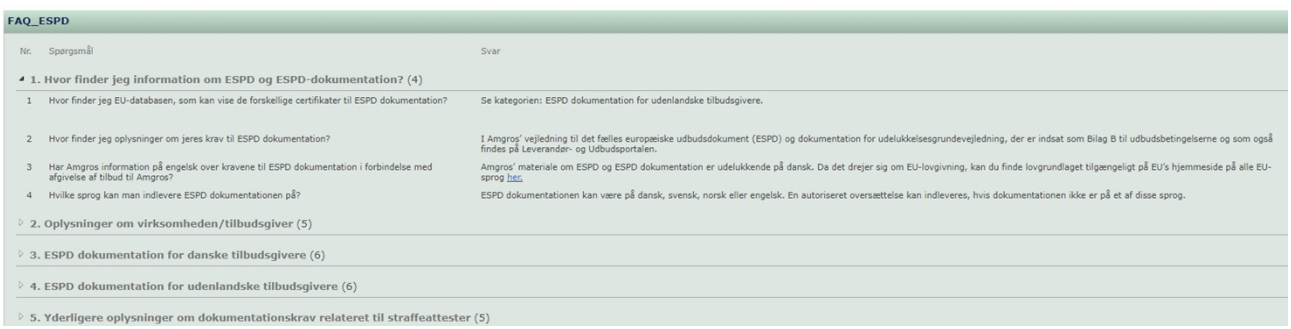

## <span id="page-30-0"></span>**3.6 Menu: Møder og Kurser**

Under menuen Møder og kurser meddeler Amgros, når vi inviterer til møder, eller der afholdes undervisning. Mødereferater, præsentationer og øvrigt mødemateriale er også placeret her.

**\_\_\_\_\_\_\_\_\_\_\_\_\_\_\_\_\_\_\_\_\_\_\_\_\_\_\_\_\_\_\_\_\_\_\_\_\_\_\_\_\_\_\_\_\_\_\_\_\_\_\_\_\_\_\_\_\_\_\_\_\_\_\_\_\_\_\_\_\_\_\_\_\_\_\_\_\_\_\_\_\_\_\_\_\_\_\_**

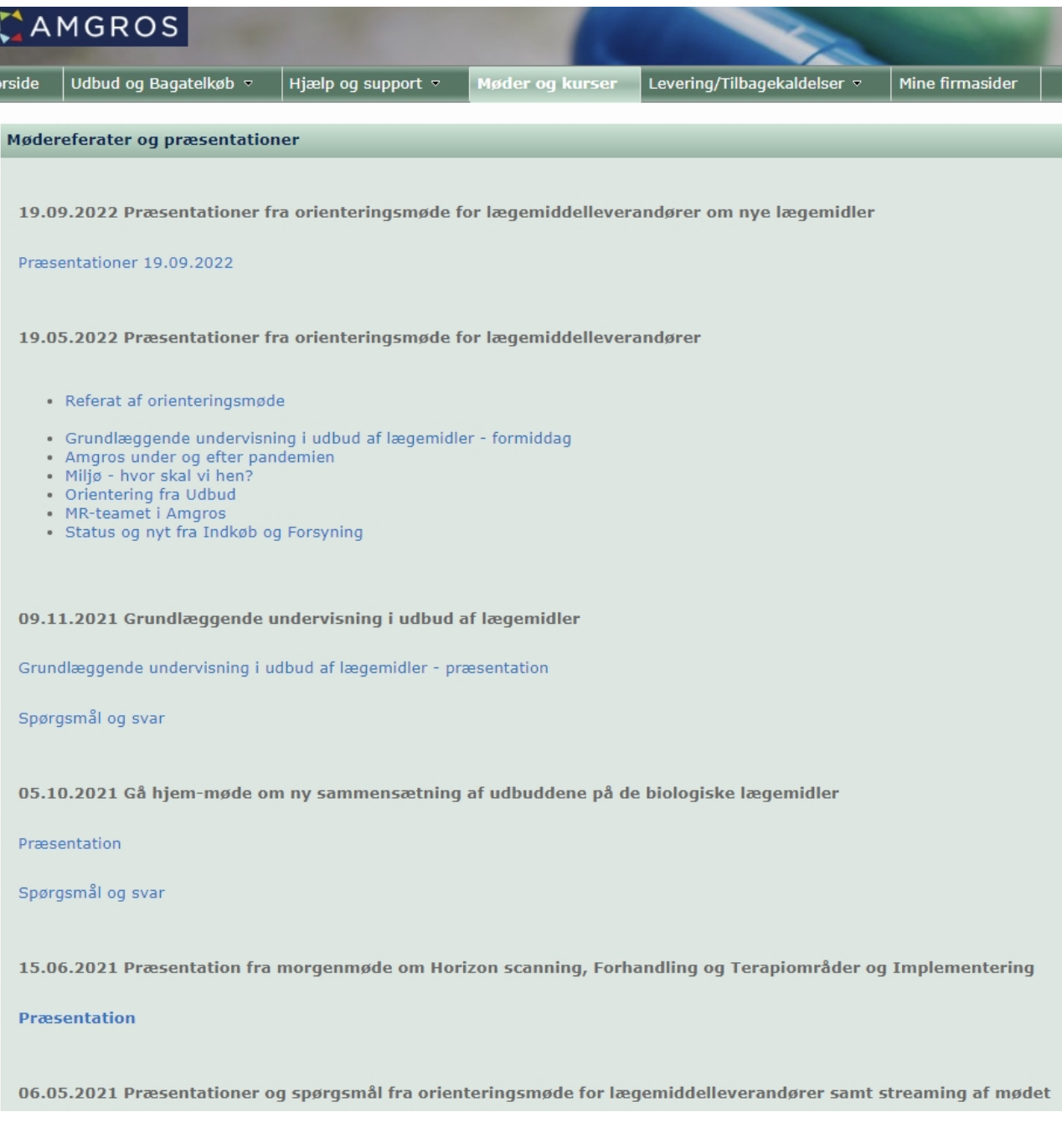

## <span id="page-31-0"></span>**3.7 Menu: Levering/Tilbagekaldelse**

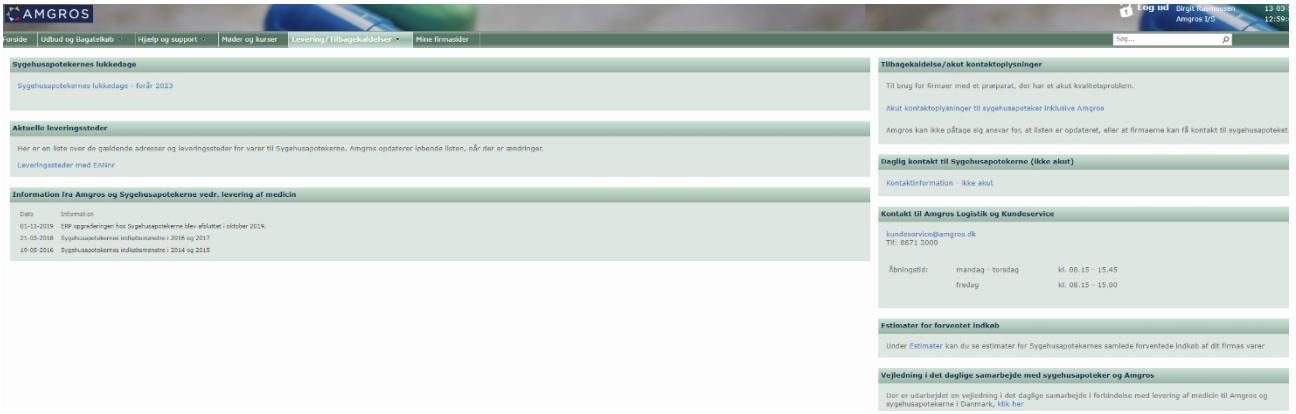

**\_\_\_\_\_\_\_\_\_\_\_\_\_\_\_\_\_\_\_\_\_\_\_\_\_\_\_\_\_\_\_\_\_\_\_\_\_\_\_\_\_\_\_\_\_\_\_\_\_\_\_\_\_\_\_\_\_\_\_\_\_\_\_\_\_\_\_\_\_\_\_\_\_\_\_\_\_\_\_\_\_\_\_\_\_\_\_**

Under menuen Levering/Tilbagekaldelse er information om kontaktoplysninger til Amgros' Logistik og Kundeservice samt til sygehusapotekerne, herunder 'akut kontaktoplysninger' og gældende adresse og leveringssteder for varer til sygehusapotekerne.

Amgros' Logistik og Kundeservice har også her en nyhedsrubrik (Information fra Amgros og Sygehusapotekerne vedr. levering af medicin).

## <span id="page-32-0"></span>**3.8 Menu: Mine firmasider**

Efter almindeligt login til Amgros' Leverandør- og Udbudsportal vises menuen *Mine firmasider* yderst til højre. Dette er et link, der åbner en ny browserside, der er forbeholdt din virksomhed.

**\_\_\_\_\_\_\_\_\_\_\_\_\_\_\_\_\_\_\_\_\_\_\_\_\_\_\_\_\_\_\_\_\_\_\_\_\_\_\_\_\_\_\_\_\_\_\_\_\_\_\_\_\_\_\_\_\_\_\_\_\_\_\_\_\_\_\_\_\_\_\_\_\_\_\_\_\_\_\_\_\_\_\_\_\_\_\_**

Tryk på menuen 'Mine firmasider'

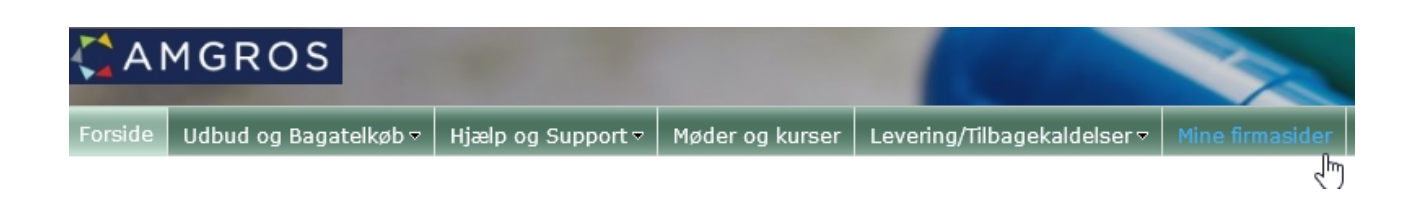

Herefter åbnes denne side i et nyt billede:

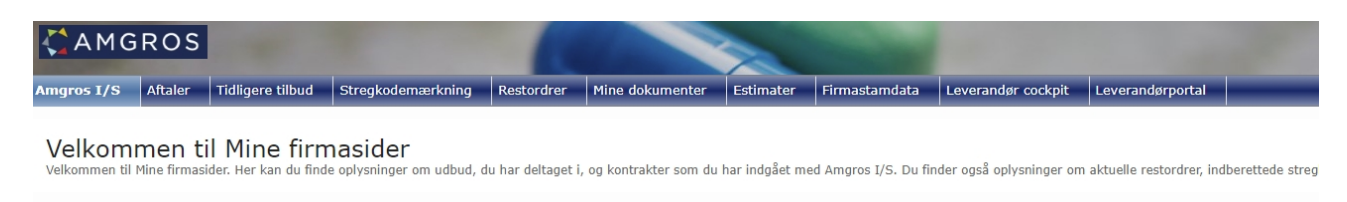

Der er nye estimater fra Amgros pr. 28-11-2022. Se fanebladet "Estimater"

Under menuen Hjælp og Support/Vejledninger er brugervejledningen til Mine firmasider: *Vejledning i brug af Mine firmasider* placeret.